# 学校法人 関西大学

# OD 教室 システム運用編

# 教員・TA 向け取扱説明書

令和 03 年 09 月 27 日 1.0 版

#### **改訂履歴**

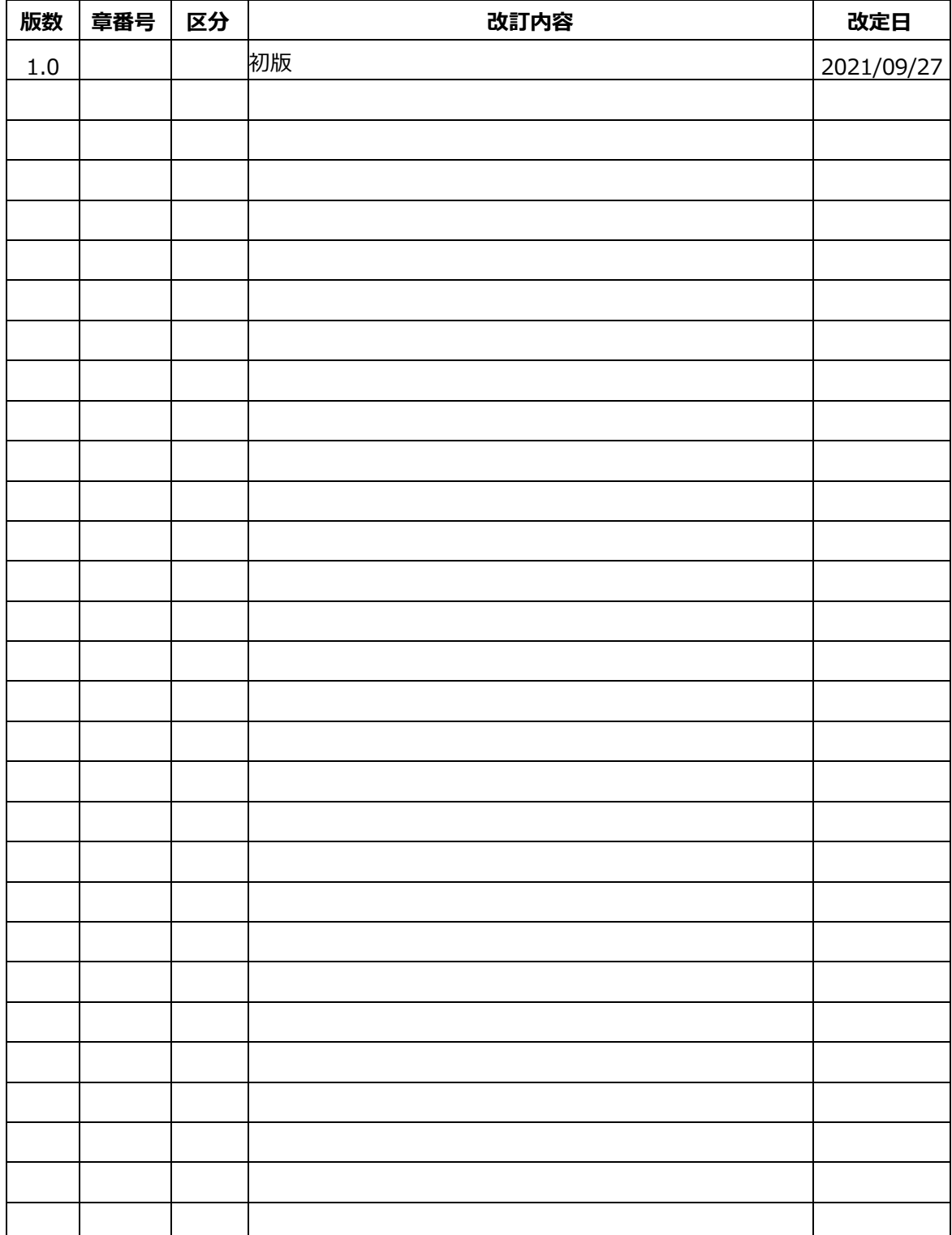

# 目次

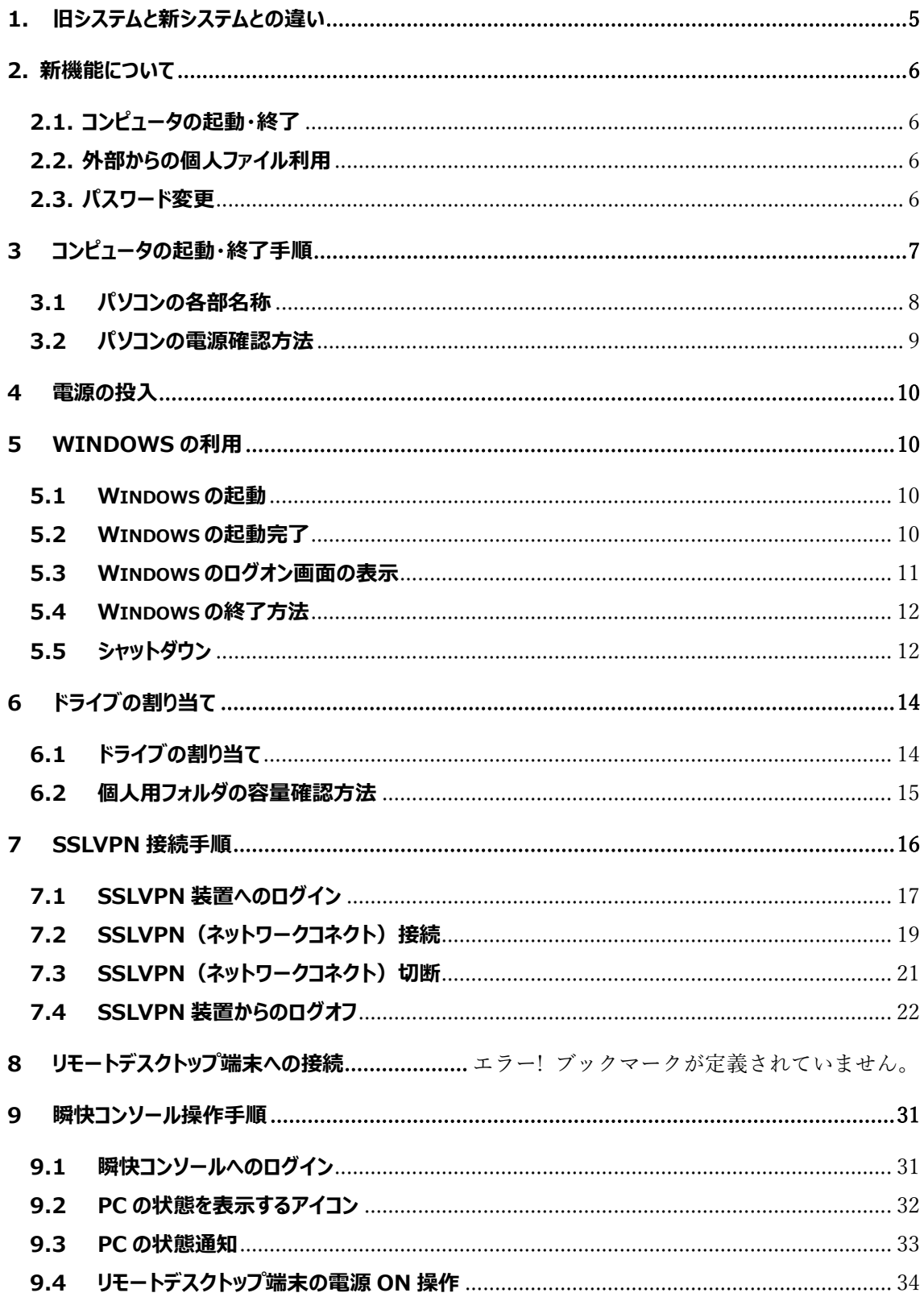

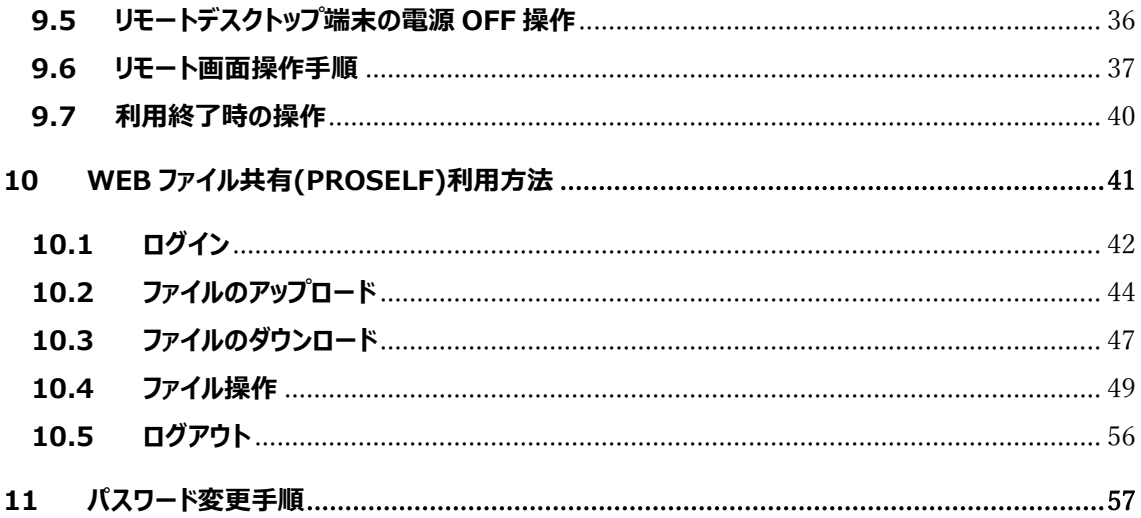

#### **学生向け取り扱い説明書**

#### <span id="page-4-0"></span>**1. 旧システムと新システムとの違い**

旧システムと新システムとの相違点の一覧を記述します。

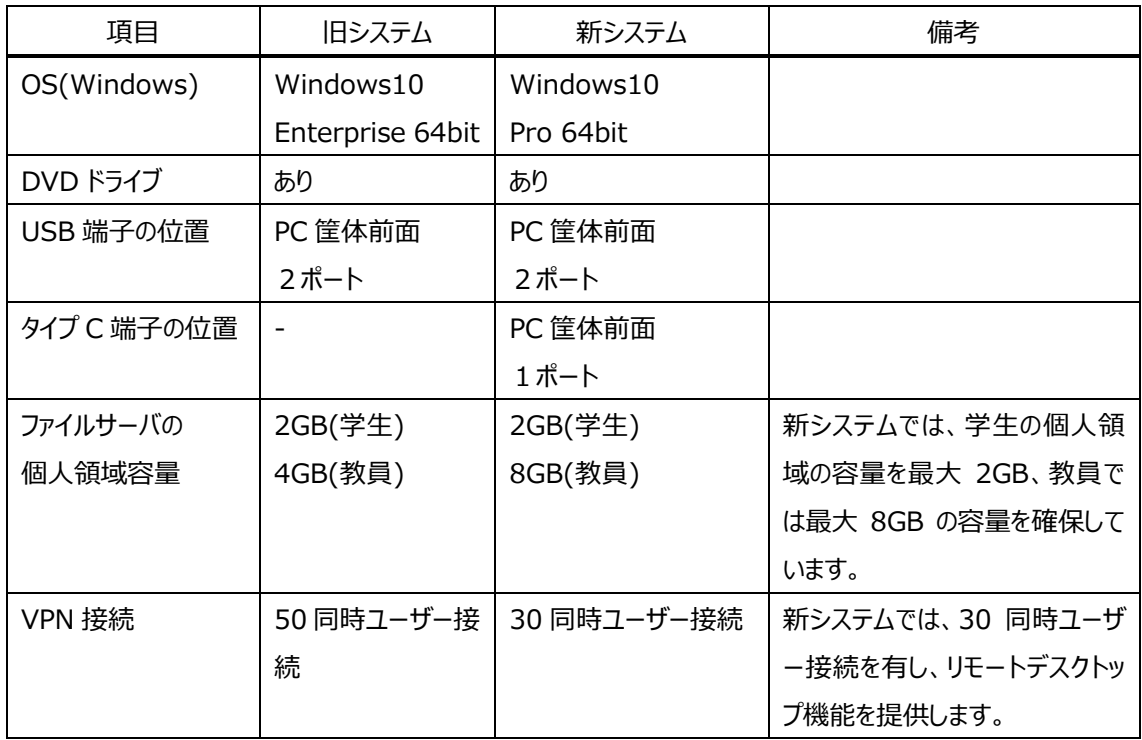

#### <span id="page-5-0"></span>**2. 新機能について**

新システムで新たに追加・変更された機能について説明します。 新機能・変更部分は以下の通りです。

#### <span id="page-5-1"></span>**2.1. コンピュータの起動・終了**

新システムでは、学生用パソコンの WindowsOS が Windows 10 Pro になります。 教員用パソコンおよび学生用パソコンは、Windows マシンとして構成されています。 詳細な利用方法は「**3. コンピュータの起動・終了手順**」に記述しています。

#### <span id="page-5-2"></span>**2.2. 外部からの個人ファイル利用**

旧システムでは SSLVPN (暗号化通信) 装置を利用することで、自宅や研究室などの OD 教室以外か ら OD 教室システムの個人ファイル利用を行ってきました。 新システムでも同じ機能を提供しています。 SSLVPN 接続は、OD 教室システムを利用するすべての方が利用可能です。 OD 教室システムでは、暗号化された通信状態でリモートデスクトップを提供しています。 SSLVPN 接続に関する詳細な利用方法は、「**7. SSLVPN 接続手順**」に記述しています。

#### <span id="page-5-3"></span>**2.3. パスワード変更**

新システムで、パスワード変更を行う場合、WEB ページからの作業となります。 学生は本人のパスワード変更のみ行えます 詳細な利用方法は「**11. パスワード変更手順**」に記述しています。

#### <span id="page-6-0"></span>**3 コンピュータの起動・終了手順**

OD 教室システムで扱うパソコンについての基本的な説明および簡単な操作方法について記述します。

以下にコンピュータの起動・終了手順を記載します。

3 パソコンの各部名称

3.1 パソコンの電源確認方法

4 電源の投入

- 5 Windows の利用
- 5.1 Windows の起動
- 5.2 Windows の起動完了
- 5.3 Windows のログオン画面の表示
- 5.4 Windows の終了方法
- 5.5 シャットダウン
- 6 ドライブの割り当て
- 6.1 ドライブの割り当て
- 6.2 個人用フォルダの容量確認方法

#### <span id="page-7-0"></span>**3.1 パソコンの各部名称**

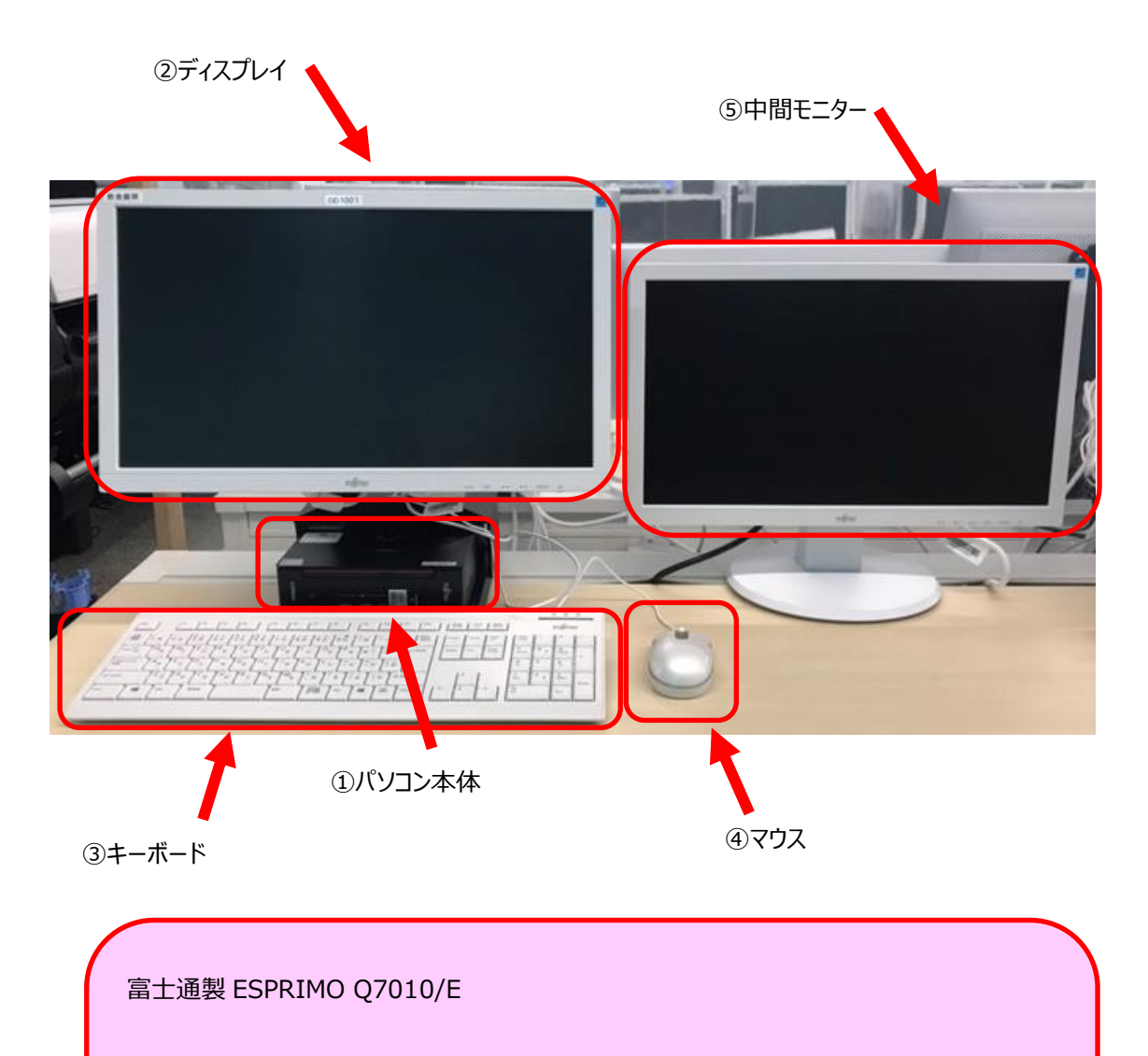

CPU: Intel64 Family 6 Model 165 Stepping 3 GenuineIntel ~2304 Mhz メモリ:16GB SSD: 250GB SATA 光学ドライブ:薄型 DVD-ROM ネットワーク:Gigabit Ethernet

## <span id="page-8-0"></span>**3.2 パソコンの電源確認方法**

パソコンの電源状態の見分け方について説明します。

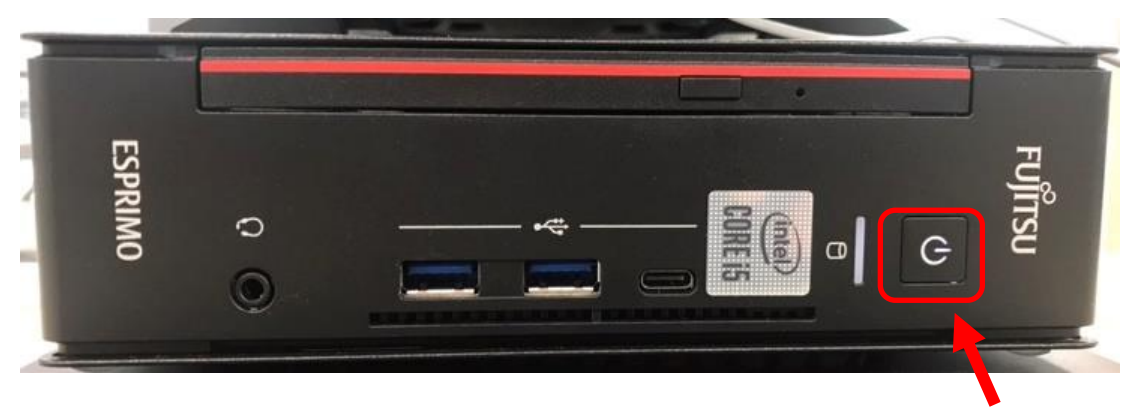

電源ボタン

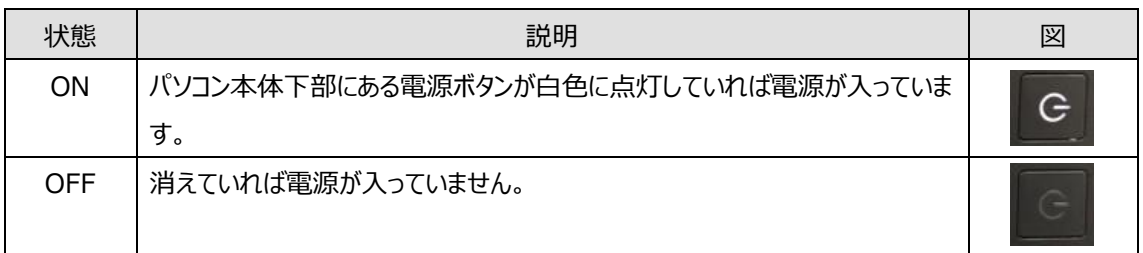

#### <span id="page-9-0"></span>**4 電源の投入**

PC 前面右側の電源ボタンを押下します。

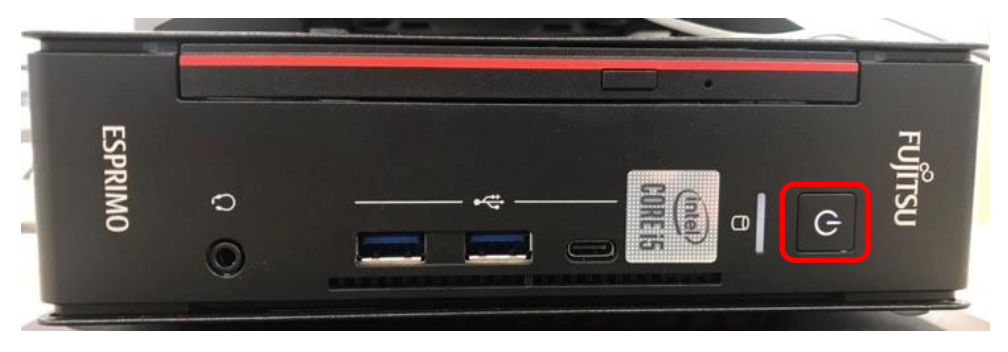

#### <span id="page-9-1"></span>**5 Windowsの利用**

#### <span id="page-9-2"></span>**5.1 Windowsの起動**

電源が入ると、Windows が起動します。

#### <span id="page-9-3"></span>**5.2 Windowsの起動完了**

起動が終了すると以下の画面が表示されます。

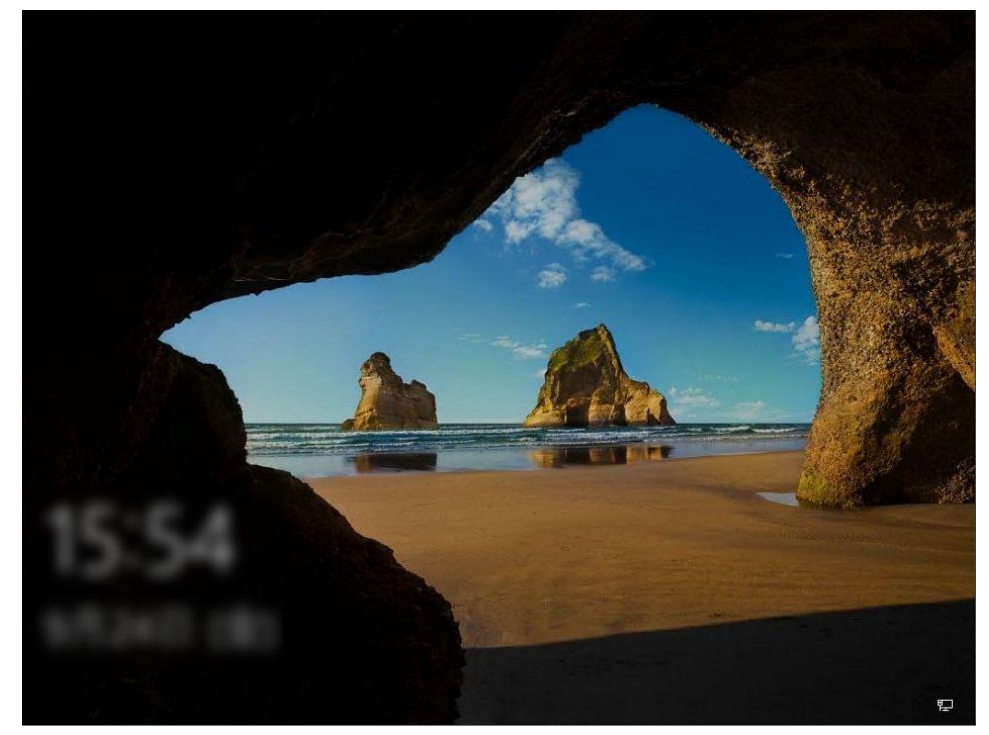

任意のキーを押下することでログオン画面が表示されます。

#### <span id="page-10-0"></span>**5.3 Windowsのログオン画面の表示**

① ログオン画面上の「ユーザーID入力欄」、「パスワード入力欄」にユーザーID、パスワードを入力してログオ ンを行います。

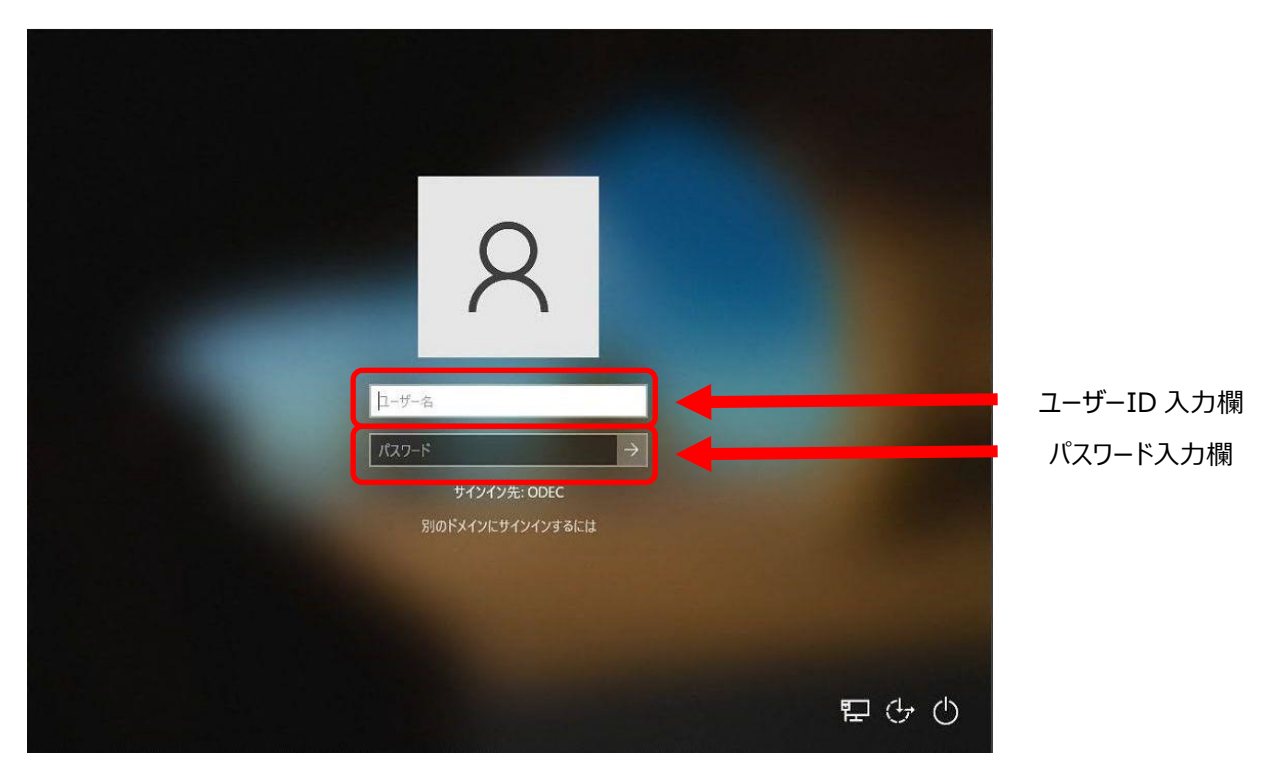

② OSが起動すると、デスクトップが表示されます。

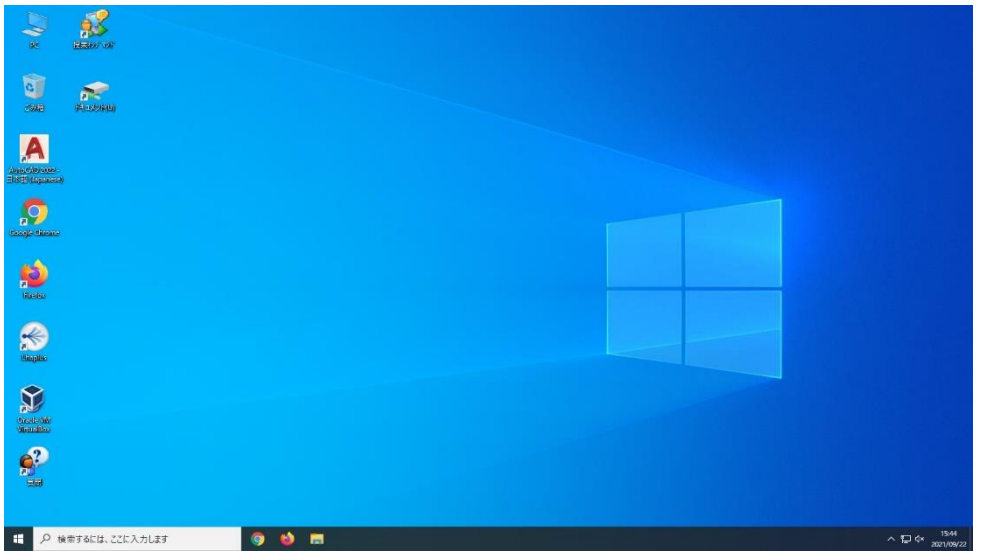

#### <span id="page-11-0"></span>**5.4 Windowsの終了方法**

利用が終了しましたらシャットダウンを行い、パソコンの電源を切ります。

#### <span id="page-11-1"></span>**5.5 シャットダウン**

① 画面左下にあります「 」ボタンをクリックしてください。

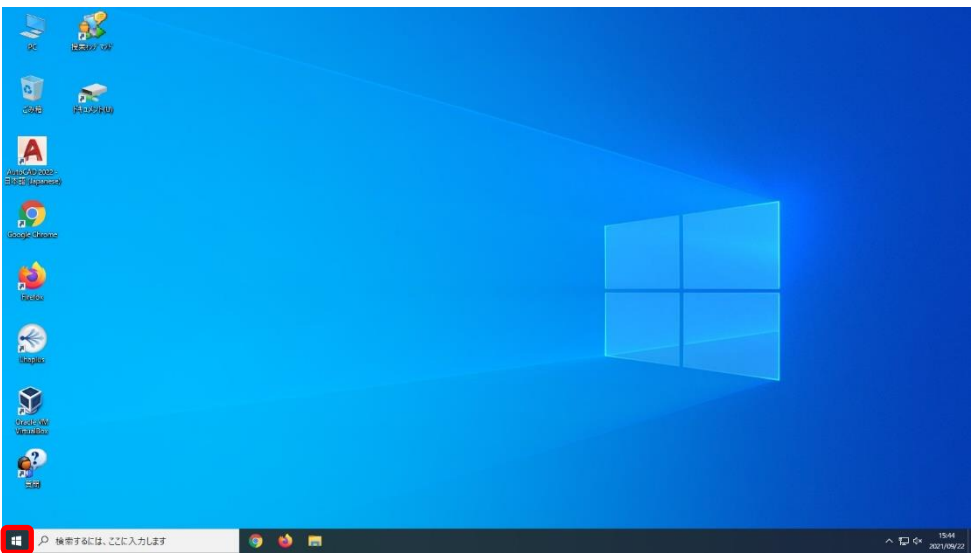

表示されたメニューから「電源」を押下してください。

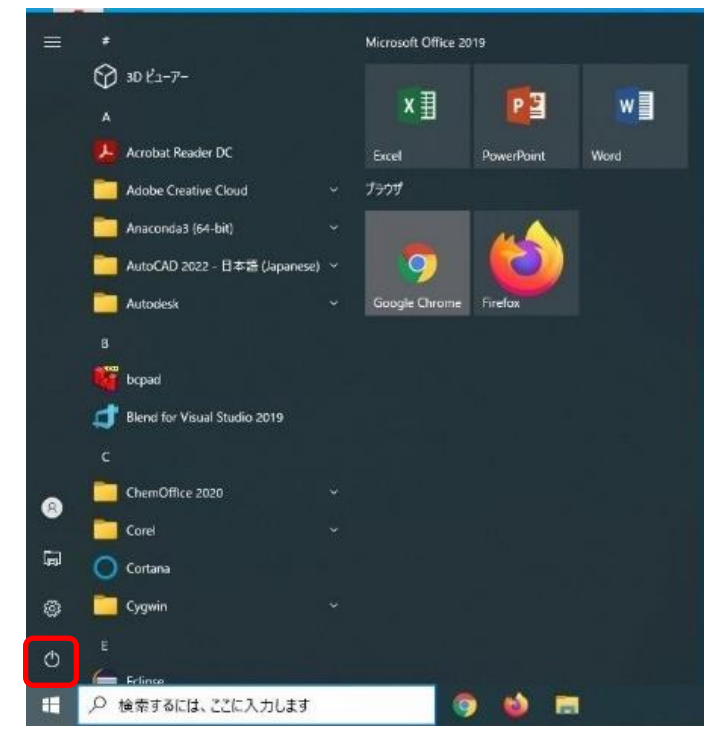

② 「シャットダウン」を押下してください。

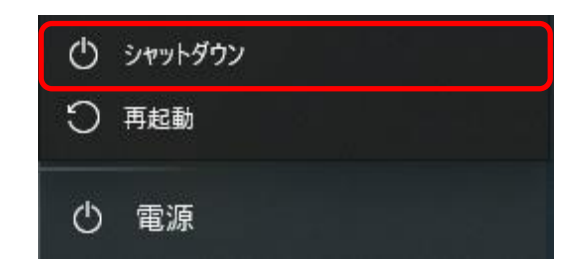

③ シャットダウンが実行されます。

※シャットダウンにはしばらく時間がかかることがあります。

電源が消えているかどうかの確認方法は「3.2. パソコンの電源確認方法」を参照ください。 以上で、パソコンの電源を安全に切ることができました。

参考:実行できる操作の種類

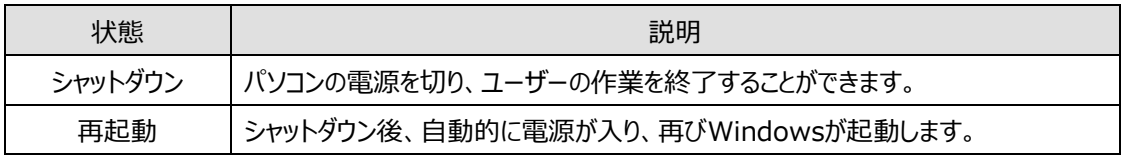

### <span id="page-13-0"></span>**6 ドライブの割り当て**

#### <span id="page-13-1"></span>**6.1 ドライブの割り当て**

Windows にログオンすると個人用フォルダが自動的に割り当てられます

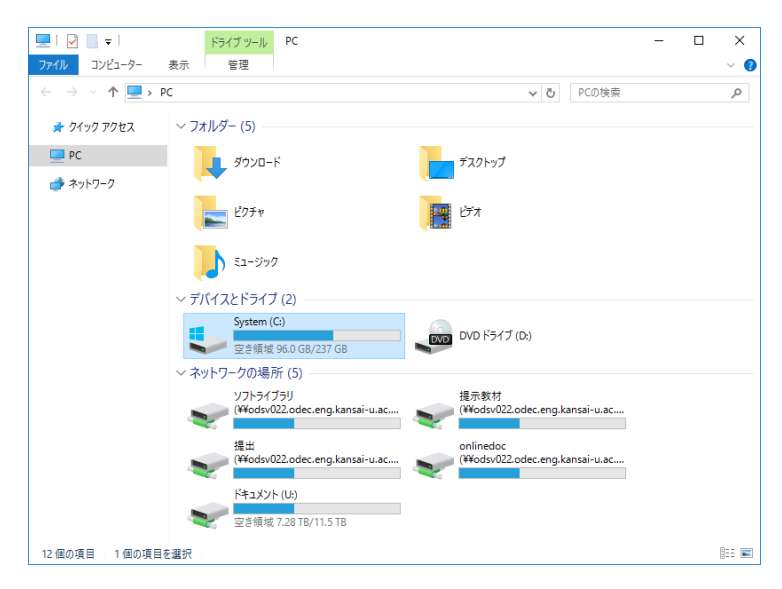

#### 自動的に割り当てられるフォルダと用途

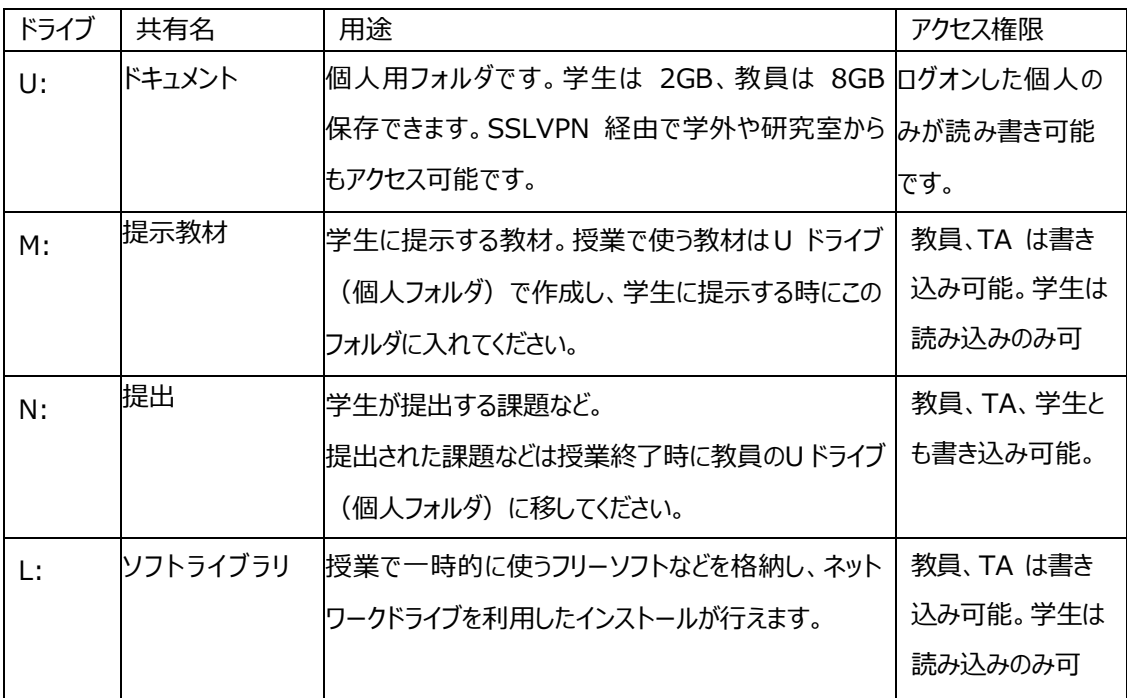

能。

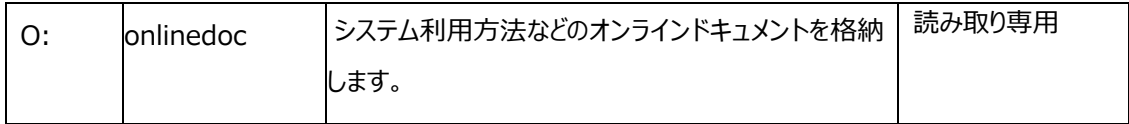

### <span id="page-14-0"></span>**6.2 個人用フォルダの容量確認方法**

コンピュータを開いて、Uドライブを右クリックし、プロパティを開けば、現在の使用量と空容量が確認できます

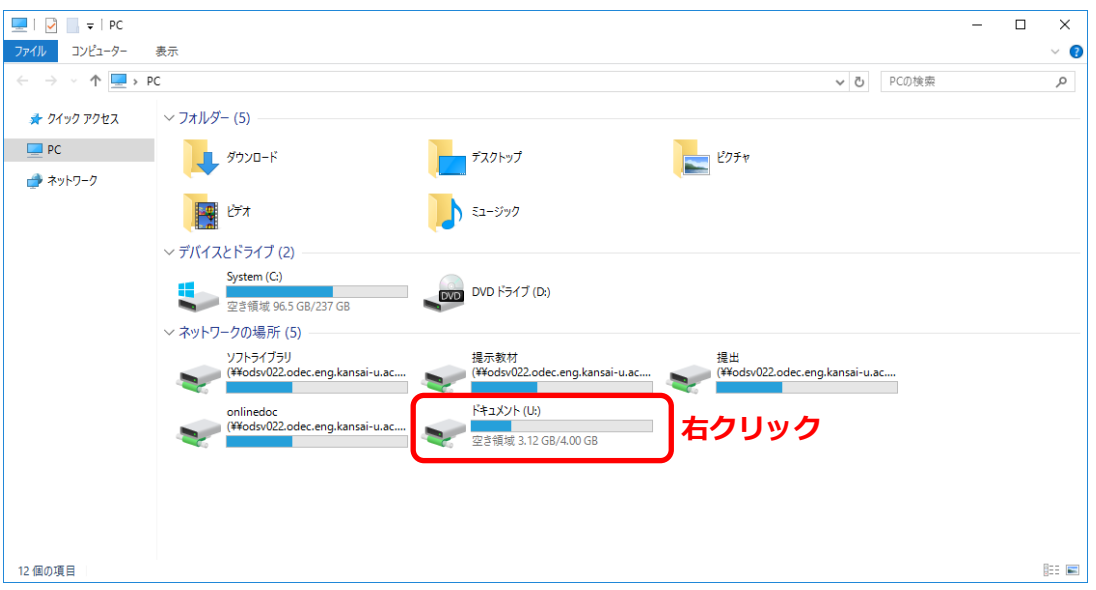

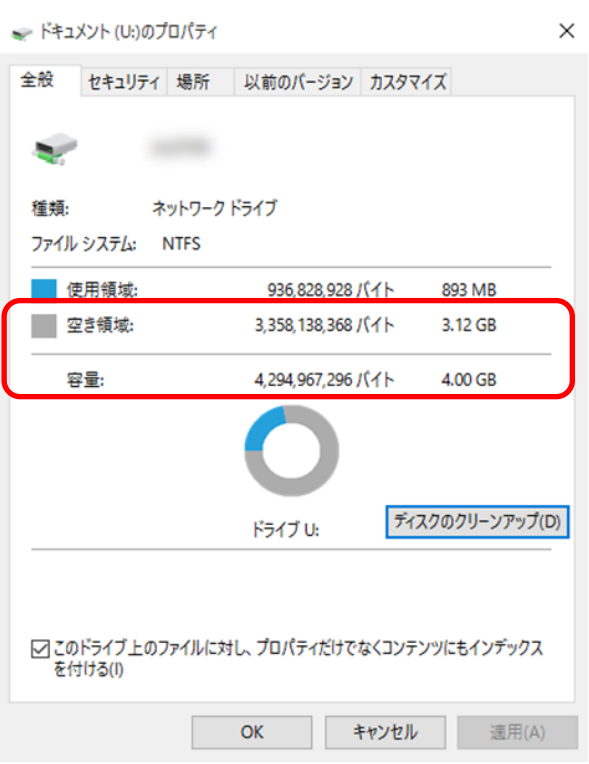

#### <span id="page-15-0"></span>**7 SSLVPN 接続手順**

本章では、以下の SSLVPN 機能の利用手順について説明します。

- 7.1 SSLVPN 装置へのログイン
- 7.2 SSLVPN (ネットワークコネクト) 接続
- 7.3 SSLVPN (ネットワークコネクト) 切断
- 7.4 SSLVPN 装置からのログオフ

#### <span id="page-16-0"></span>**7.1 SSLVPN装置へのログイン**

- ① 端末に管理者権限でログインします。 ※管理者権限でログインする必要があるのは初回の接続時のみです。
- ② ブラウザを起動し、以下の URL 入力欄に以下の URL を入力します。 https:// sslvpn.od.eng.kansai-u.ac.jp/ ※本マニュアルのブラウザは chrome を使用しております
- ③ 認証ページが表示されるので、「Username」、「Password」を入力し、「Sign In」をクリックします。

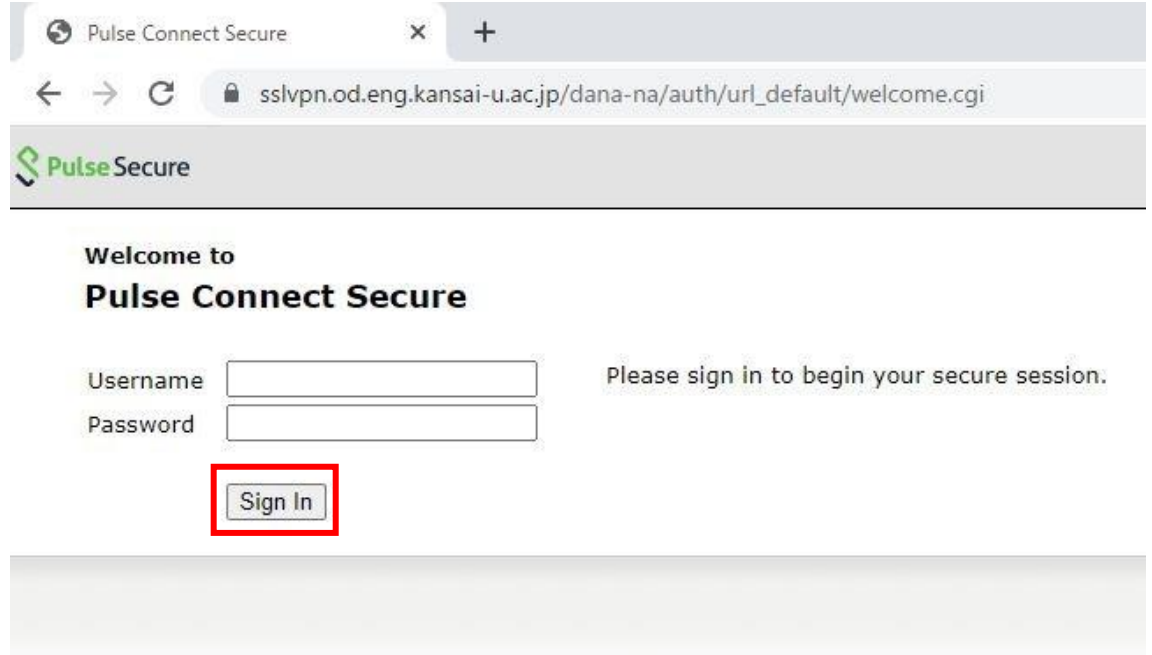

 以下の画面が表示された場合、「ダウンロード」をクリックします。 Pulse Secure

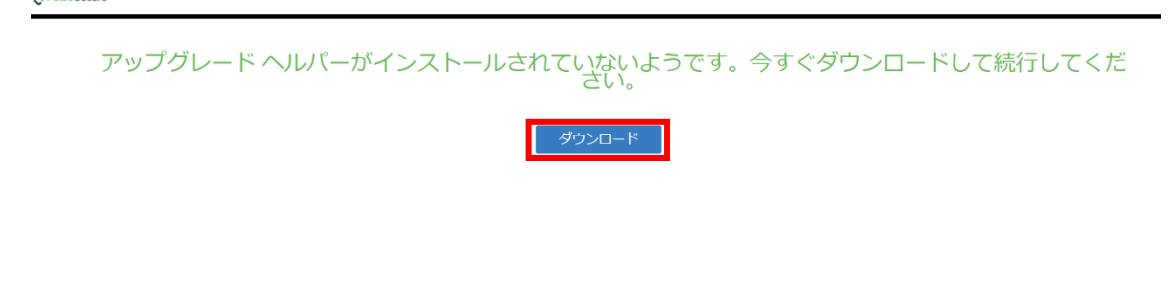

画面左下の「保存」をクリックし、表示された手順通りにインストールを実施します。

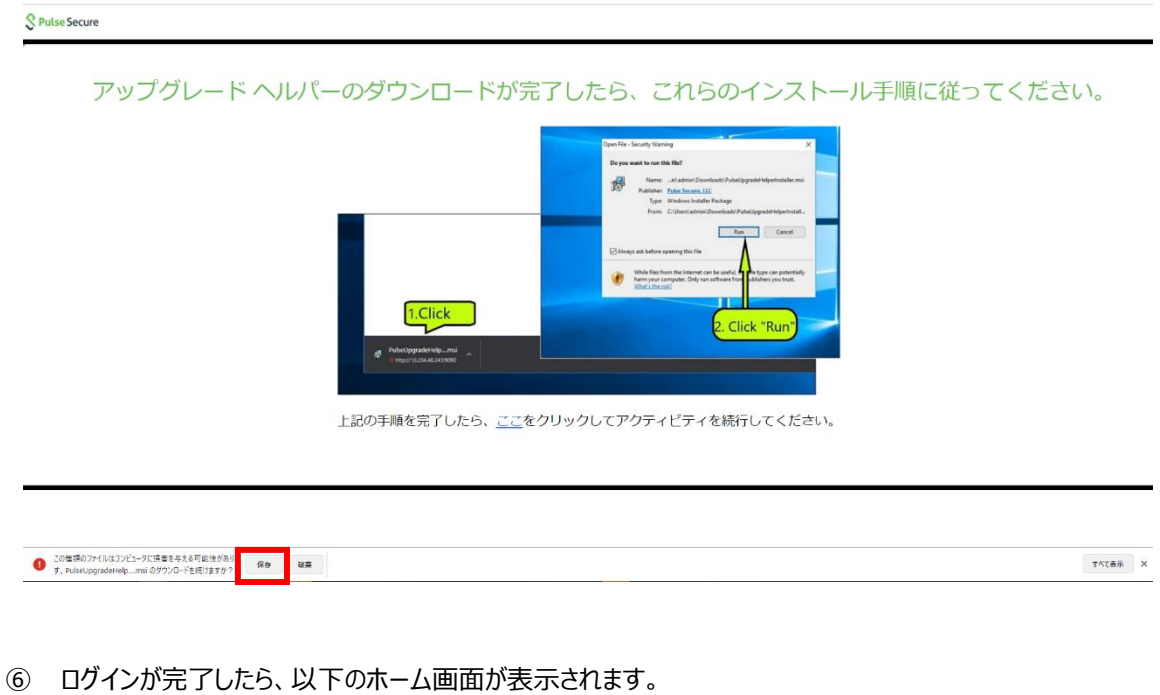

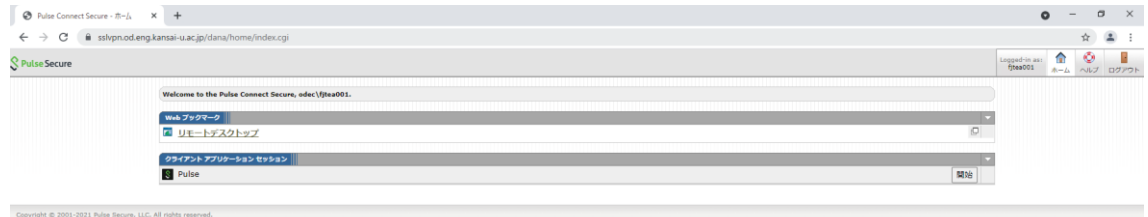

## <span id="page-18-0"></span>**7.2 SSLVPN(ネットワークコネクト)接続**

#### ① 「ネットワークコネクト」の項目にて「開始」をクリックします。

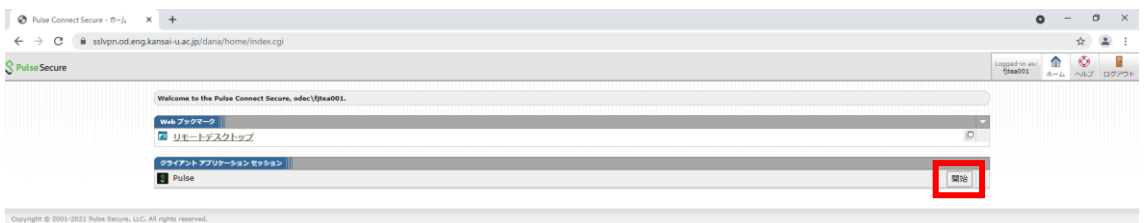

#### ② 初回接続時のみ以下の画面が表示されるので、画面上の

「Pulse Secure Application Launcher を開く」をクリックします。

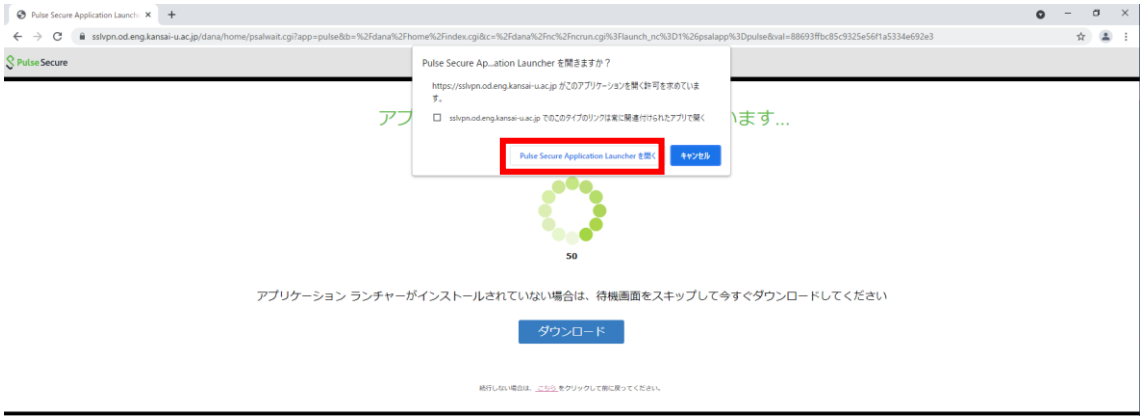

③ 「Pulse Secure Application Launcher-警告」の画面が表示されるので 「常時」もしくは「はい」をクリックします。

※「常時」をクリックした場合、次回以降表示されません。 $0<sup>2</sup>$ 

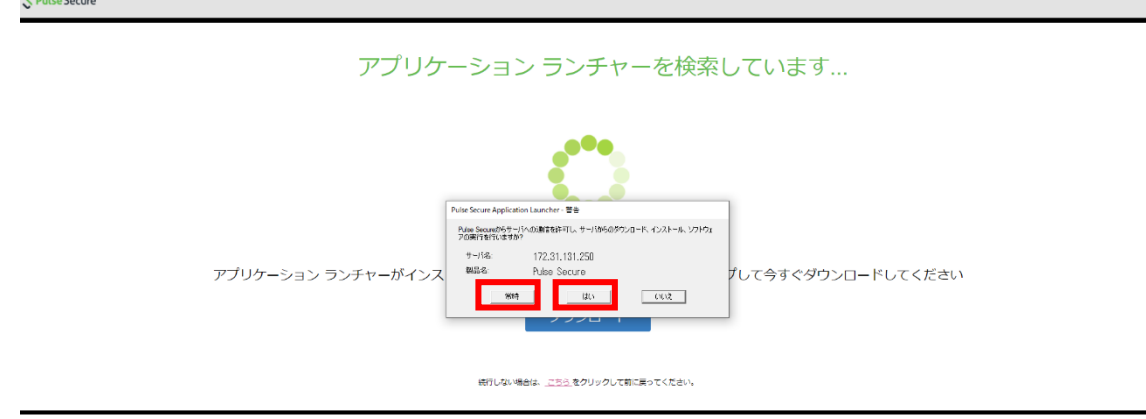

④ 再度ホーム画面が表示されたら接続完了です。

画面右下のタスクバーの△をクリックし、PalseSecure のアイコンをクリック後、【PalseSecure を開く】 を選 択すると、接続状況が確認できます。

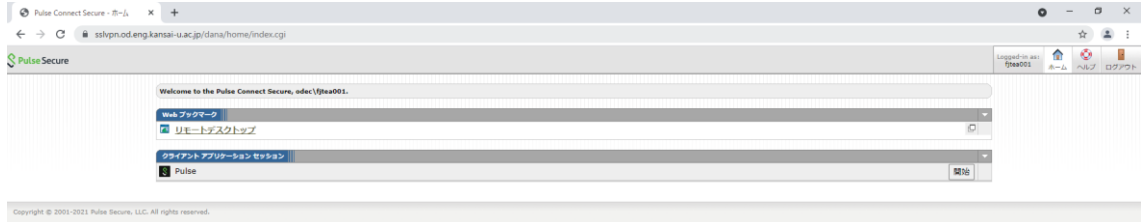

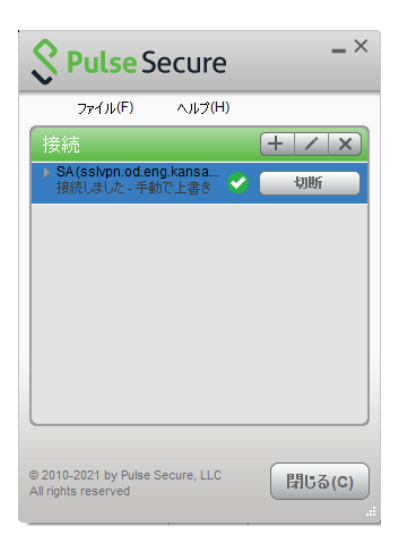

#### <span id="page-20-0"></span>**7.3 SSLVPN (ネットワークコネクト)切断**

画面右下のタスクバーの△をクリックし、PalseSecure のアイコンを表示します。

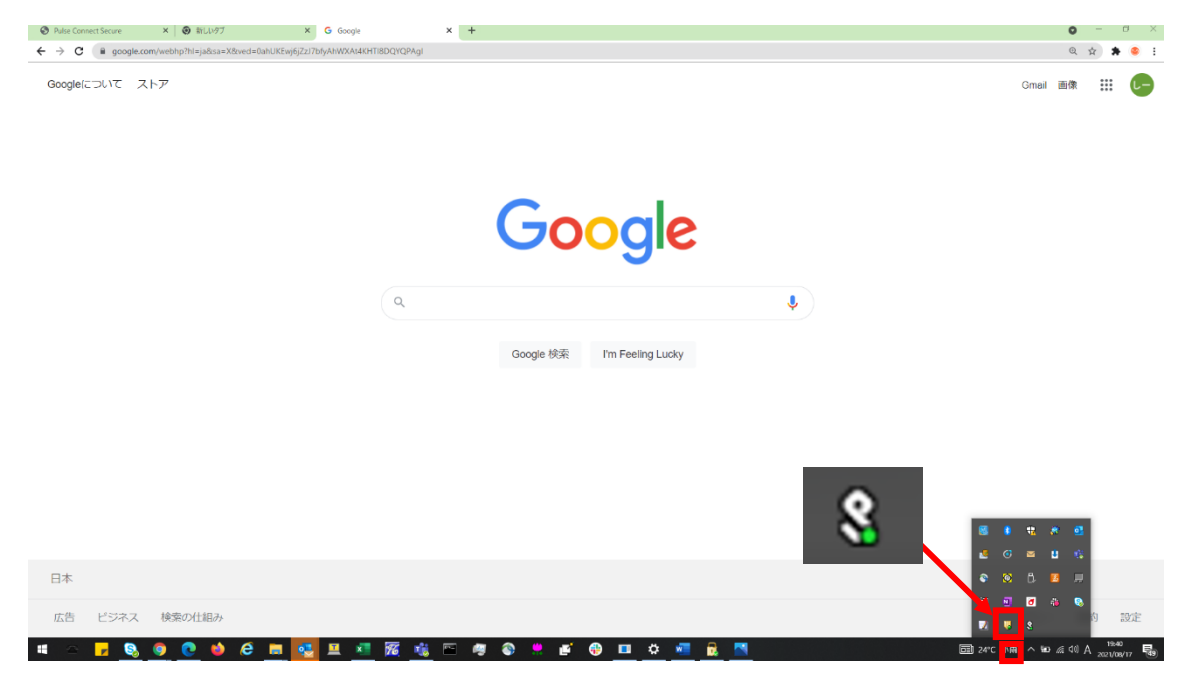

PalseSecure のアイコンを右クリックし、「終了」をクリックします。

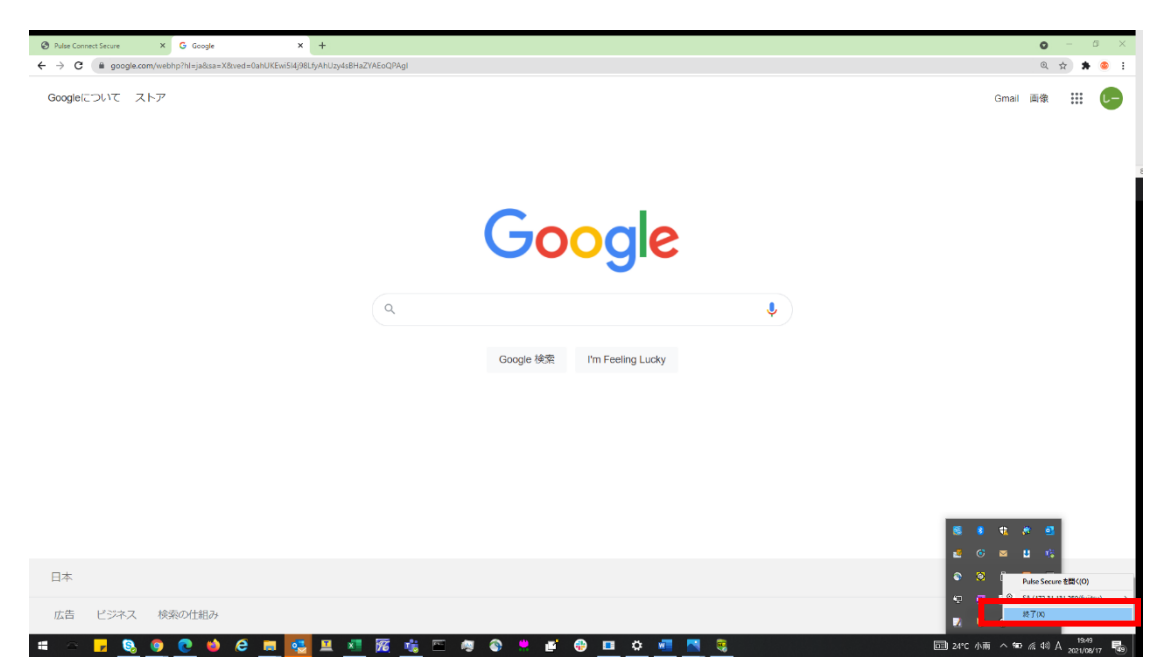

#### <span id="page-21-0"></span>**7.4 SSLVPN 装置からのログオフ**

① ホーム画面右上の「ログアウト」をクリックします。

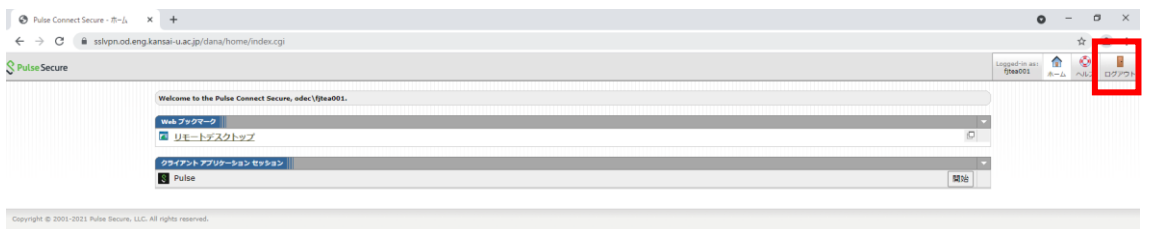

② 以下のページが表示されたらログオフ完了です。

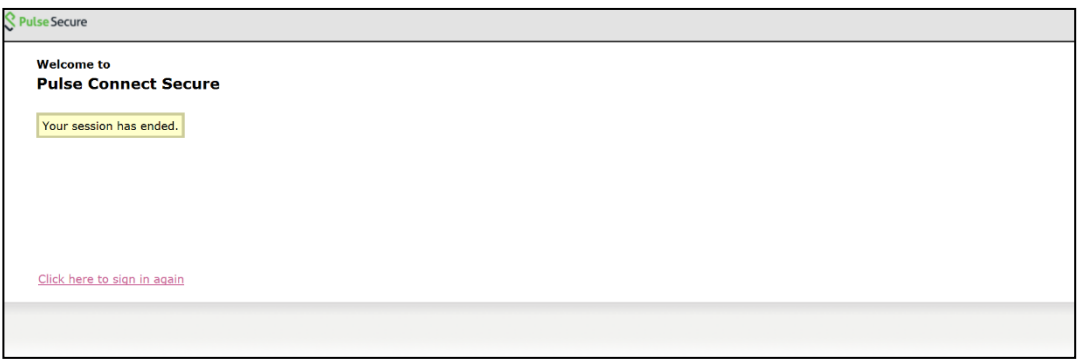

SSLVPN 接続を行う場合、まず「OD 教室トップページ」にアクセスします。

「OD 教室トップページ」へのアクセスは以下のようになります。

- ① 普段ご使用になられている Internet Explorer または Mozilla Firefox などの WEB ブラウザを起動 します。(以降の説明は Internet Explorer を使用した場合のものです。)
- ② Internet Explorer のアドレス欄に「OD 教室トップページ」の URL を入力し、Enter キーを押下または Internet Explorer の「移動」ボタンをクリックします。 OD 教室トップページの URL : https[://www.od.eng.kansai-u.ac.jp/](http://www.od.eng.kansai-u.ac.jp/)

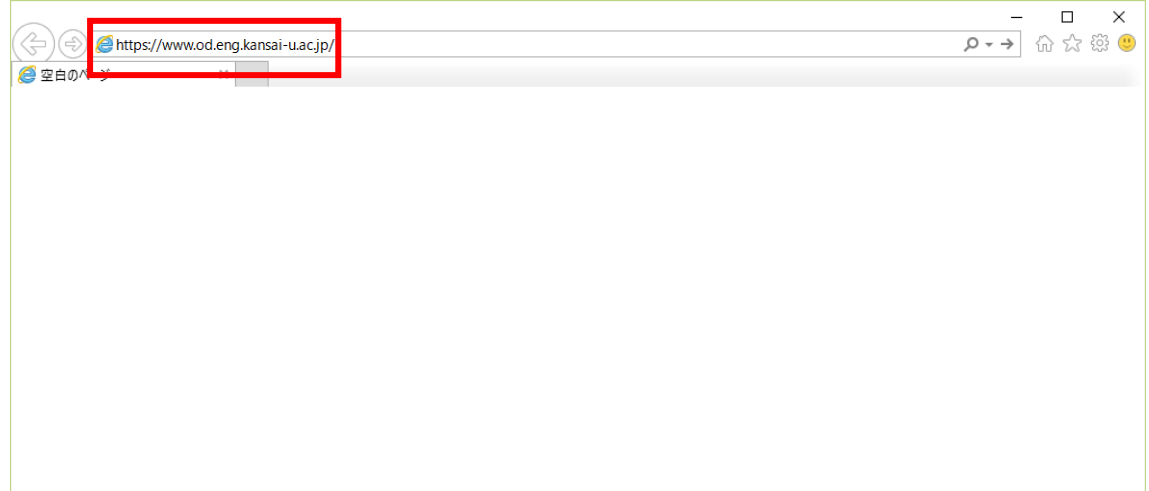

#### **8 Windowsからのリモートデスクトップ接続を行う方法**

関西大学OD教室システムでは、自宅等のリモート環境からリモートデスクトップ用PCを利用することができる よう、リモートデスクトップ機能が用意されています。

なお、セキュリティの観点から、リモートデスクトップ接続はSSLVPN接続を行ってからのみ利用できます。

以下にリモート中継サーバの利用手順を記載します。

- 8.1 リモート中継サーバへの接続手順
- 8.2 リモート中継サーバの切断手順

#### 9 瞬快コンソールの操作手順

- 9.1 瞬快コンソールへのログイン
- 9.2 PCの状態を表示するアイコン
- 9.3 PCの状態通知
- 9.4 リモートデスクトップ端末の電源ON操作
- 9.5 リモートデスクトップ端末の電源OFF操作
- 9.6 リモート画面操作手順
- 9.7 利用終了時の操作

#### **8.1 リモートデスクトップ端末への接続**

① 以下のURLより、[SSLVPN接続手順]を参照し、VPN接続を行います。

[ https://www.od.eng.kansai-u.ac.jp/guide/]

② 任意のブラウザで以下のURLにアクセスします。

[ https://www.od.eng.kansai-u.ac.jp/index.html ]

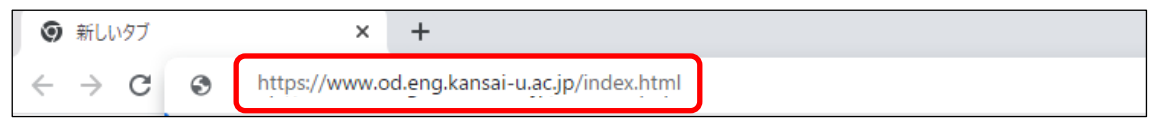

③ [SSLVPN接続]をクリックします。

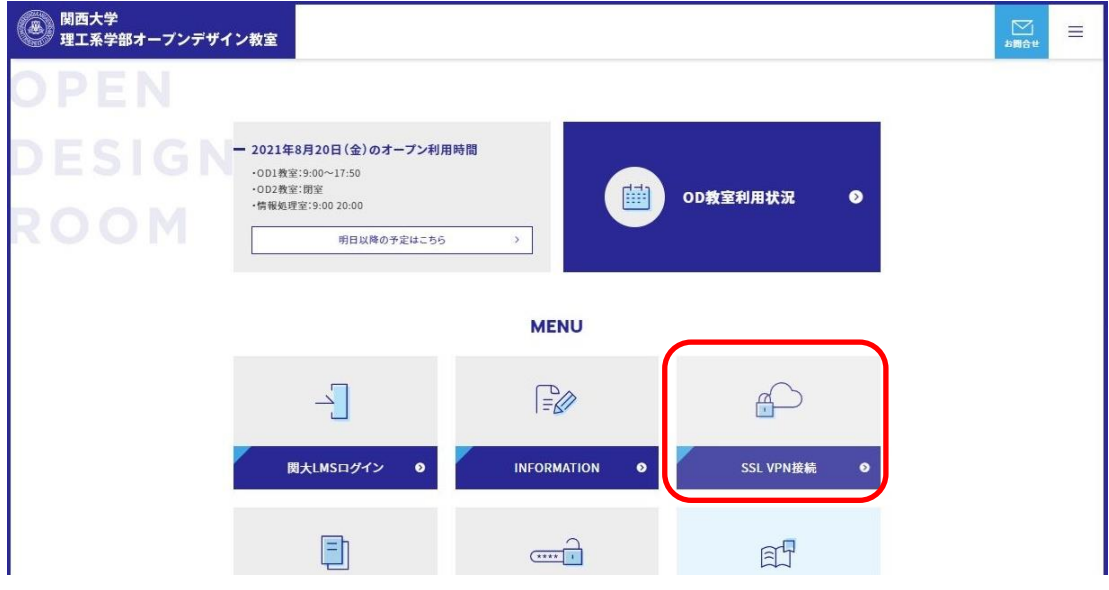

[ リモートデスクトップ ]をクリックします。

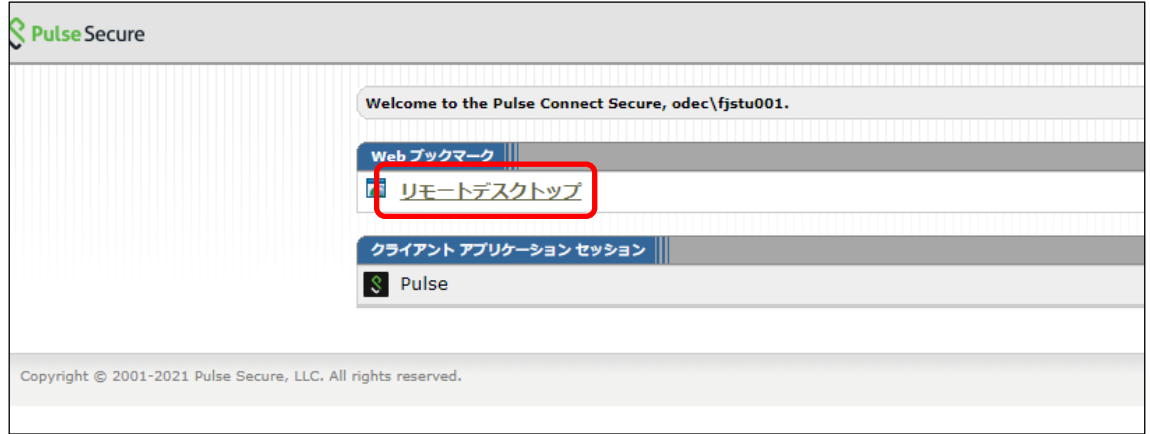

[ リモートデスクトップ端末 利用状況(PC用) ]をクリックします。

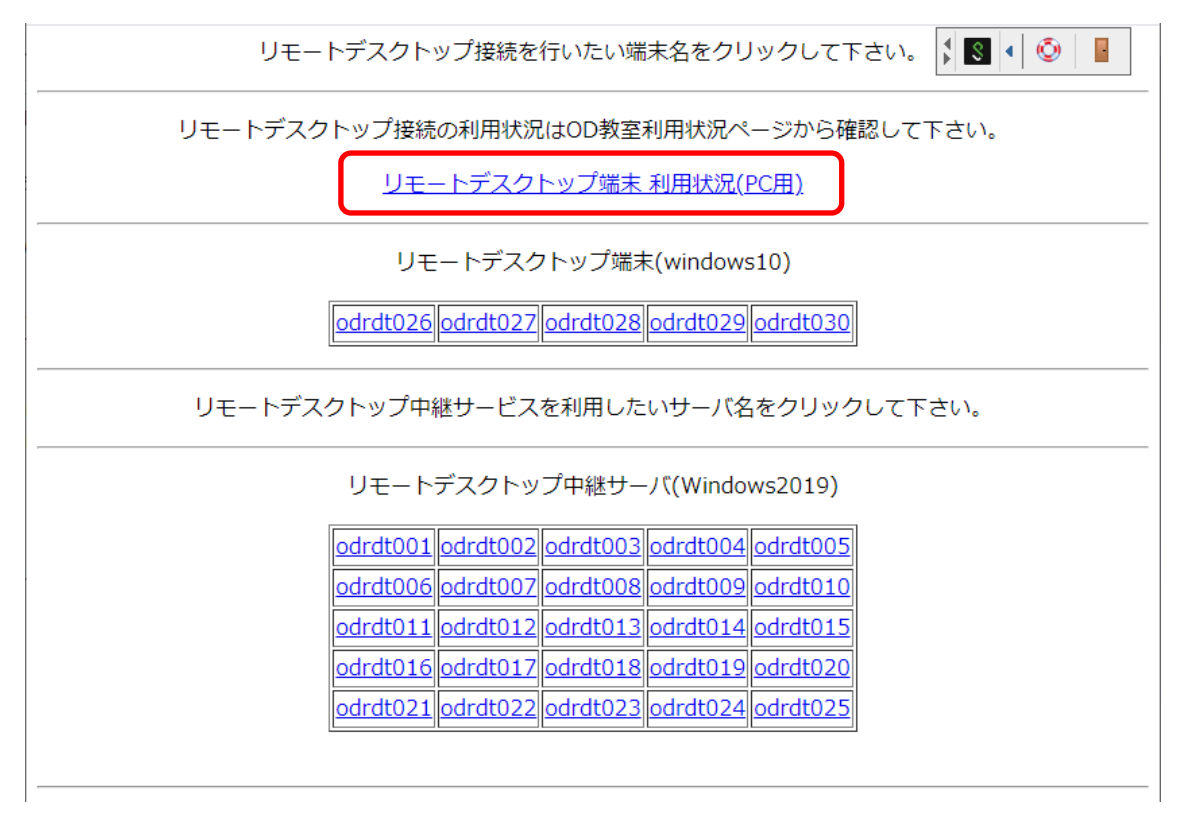

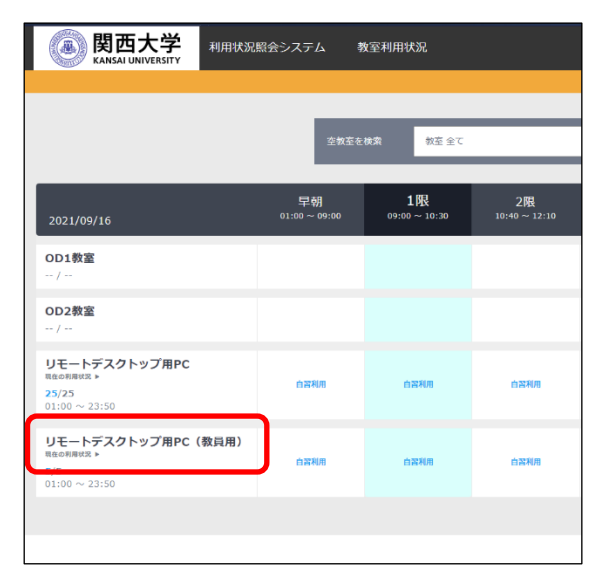

[ リモートデスクトップ用PC(教員用) 現在の利用状況 ]をクリックします。

[ 利用可 ]となっている端末を確認します。

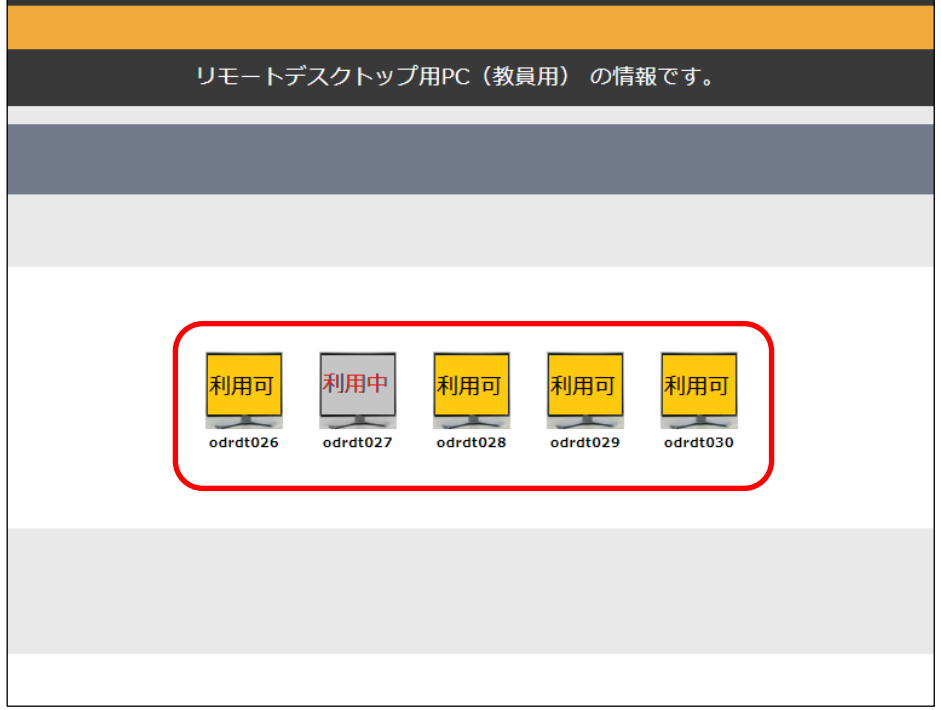

⑦で確認した使用されていないPC([利用可]となっているPCのアイコン)をクリックします。

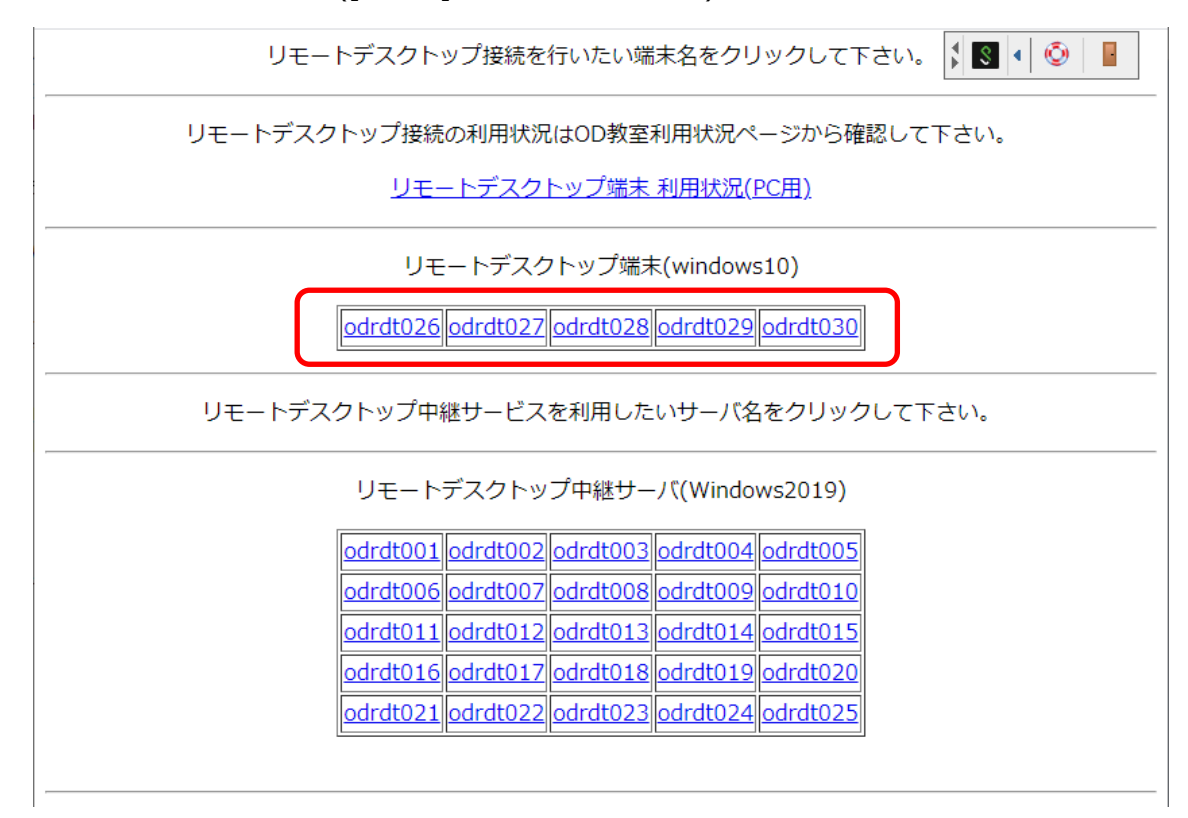

リモートデスクトップ接続用のRDPファイルがダウンロードされるので、クリックします。

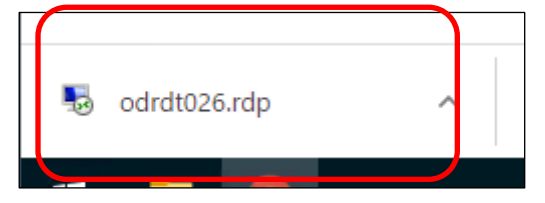

接続先について確認画面が表示されるので、[ 接続 ] をクリックします。

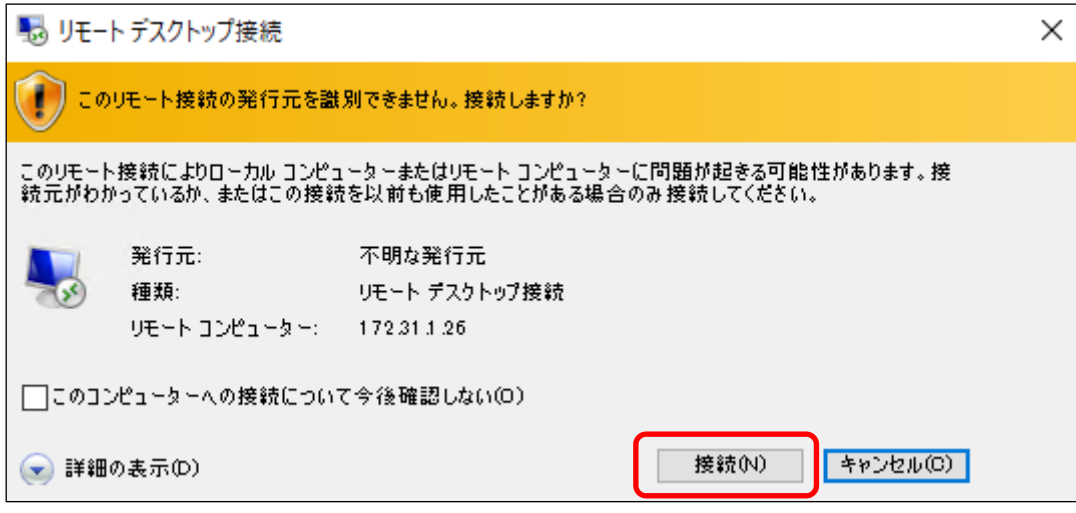

 認証画面が表示されるので、サインインに使用しているユーザー名とパスワードを入力し、[ OK ]をクリック します。

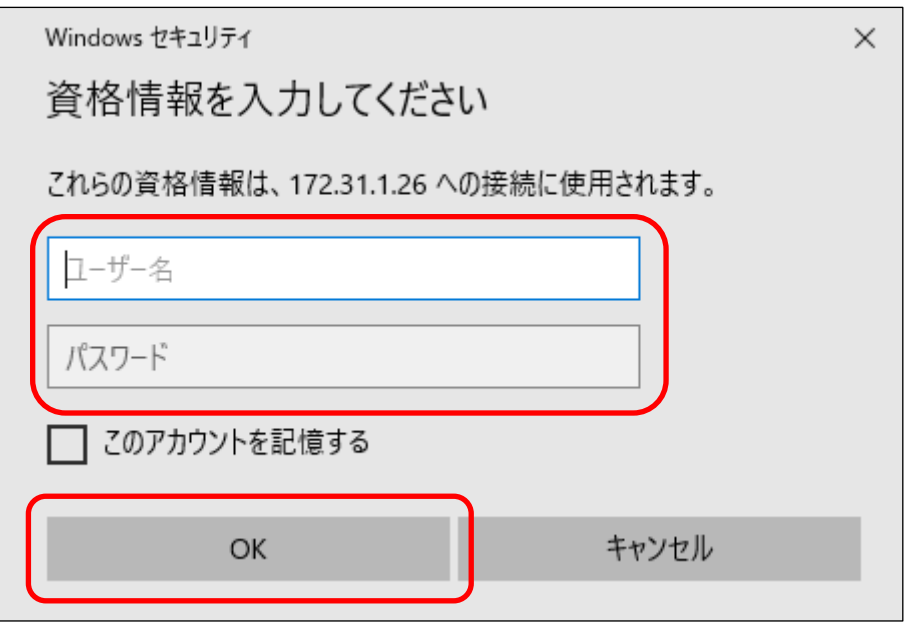

#### **8.2 リモート中継サーバの切断手順**

- 1 左下の + をクリックします。
- ② をクリックします。
- ③ [ サインアウト ]をクリックします。

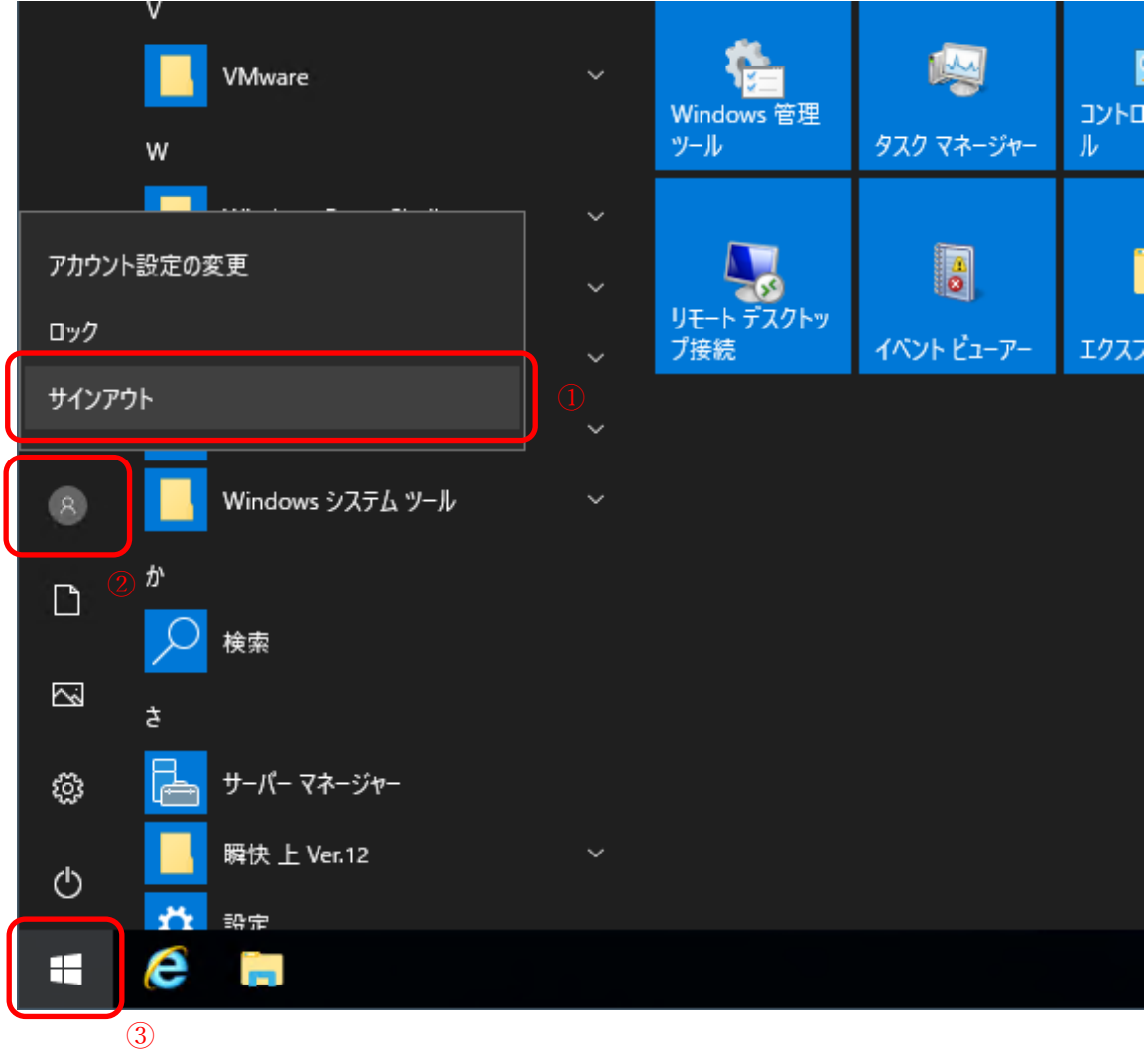

サインアウトが完了すると自動的にリモートデスクトップ接続も終了します。

#### <span id="page-30-0"></span>**9 瞬快コンソール操作手順**

### <span id="page-30-1"></span>**9.1 瞬快コンソールへのログイン**

① リモート中継サーバのデスクトップにある[ 瞬快コンソール ]をダブルクリックします。

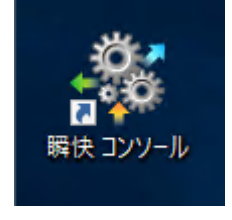

② ログイン画面が表示されるので、パスワード欄に[ **odec** ]と入力し、[ OK ]をクリックします。 ※個人用アカウントではログインできないため、注意してください。

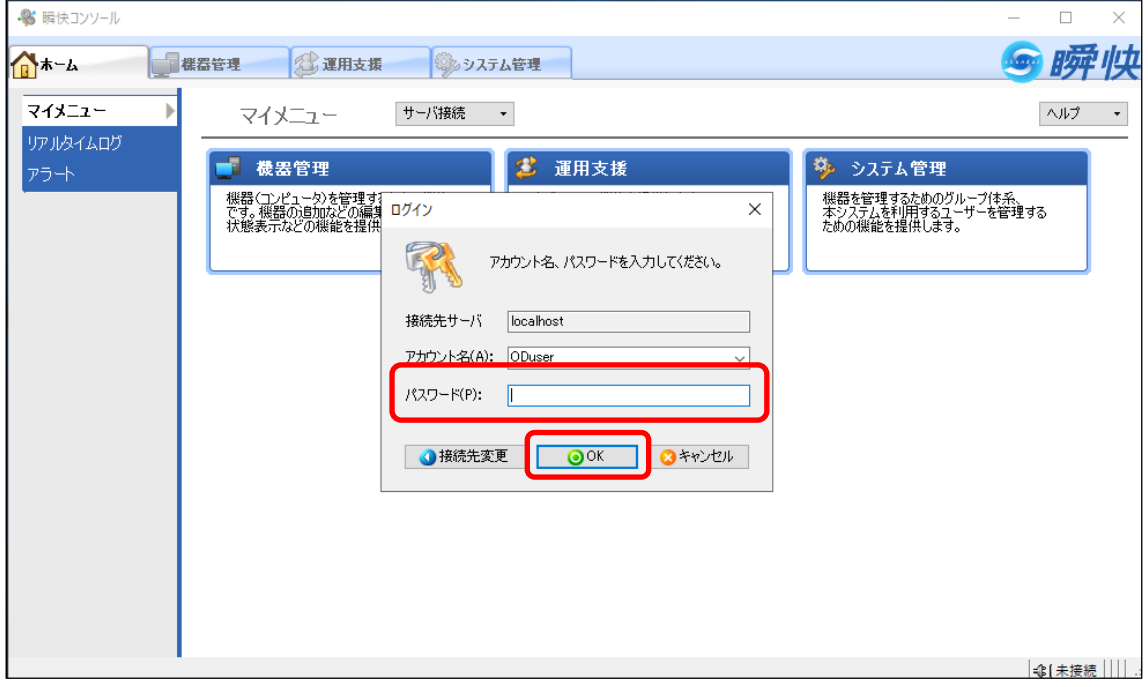

③ 瞬快コンソールが表示されます。

瞬快コンソールを終了する場合は、右上の[ × ]をクリックします。

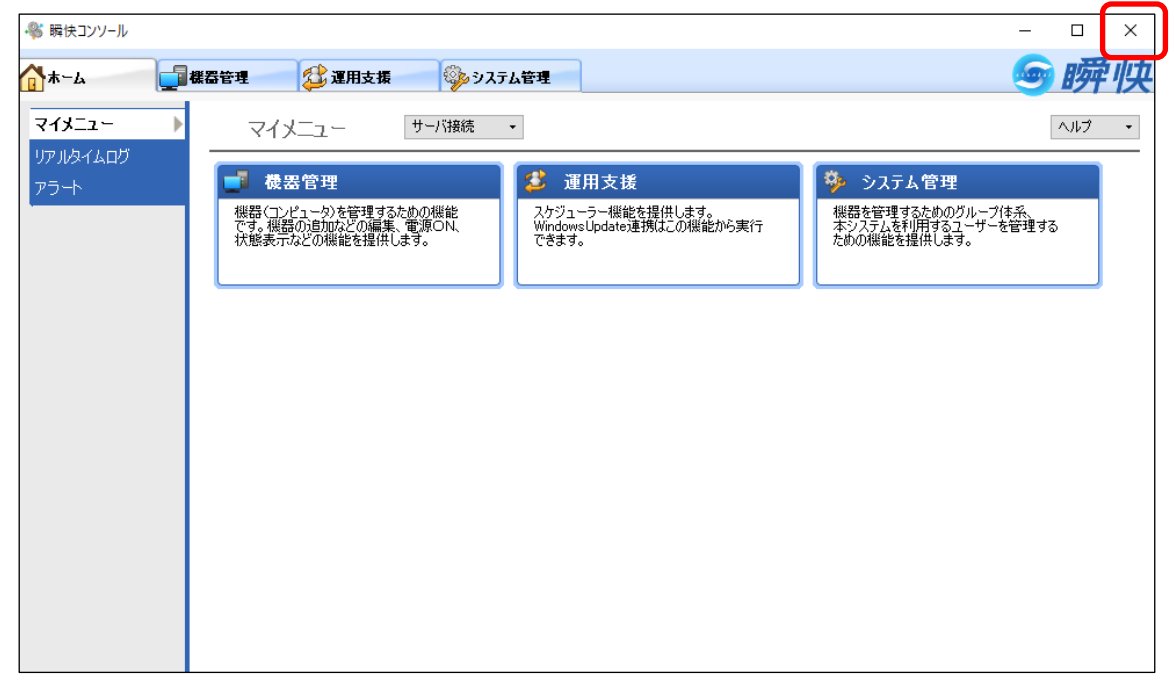

#### <span id="page-31-0"></span>**9.2 PCの状態を表示するアイコン**

① 瞬快コンソールの機器管理に表示されているPCのアイコンは、PCの状態によって表示が変わります。 以下に表示されるアイコンの種別と、それぞれの PC 状態を記載します。

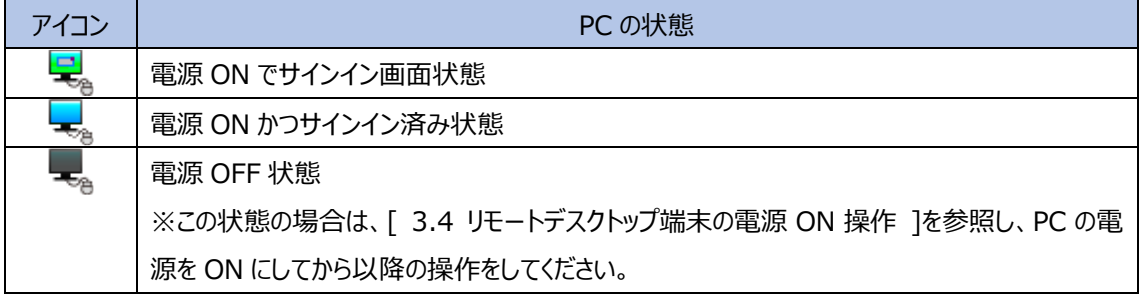

#### <span id="page-32-0"></span>**9.3 PCの状態通知**

① PCの状態(電源がONなのかOFFなのか等)を確認する場合は、[ 機器管理 ]タブ > [ PC管理 ]タ ブに移動し、対象のPCを選択した状態で、[ 状態通知依頼 ]をクリックします。

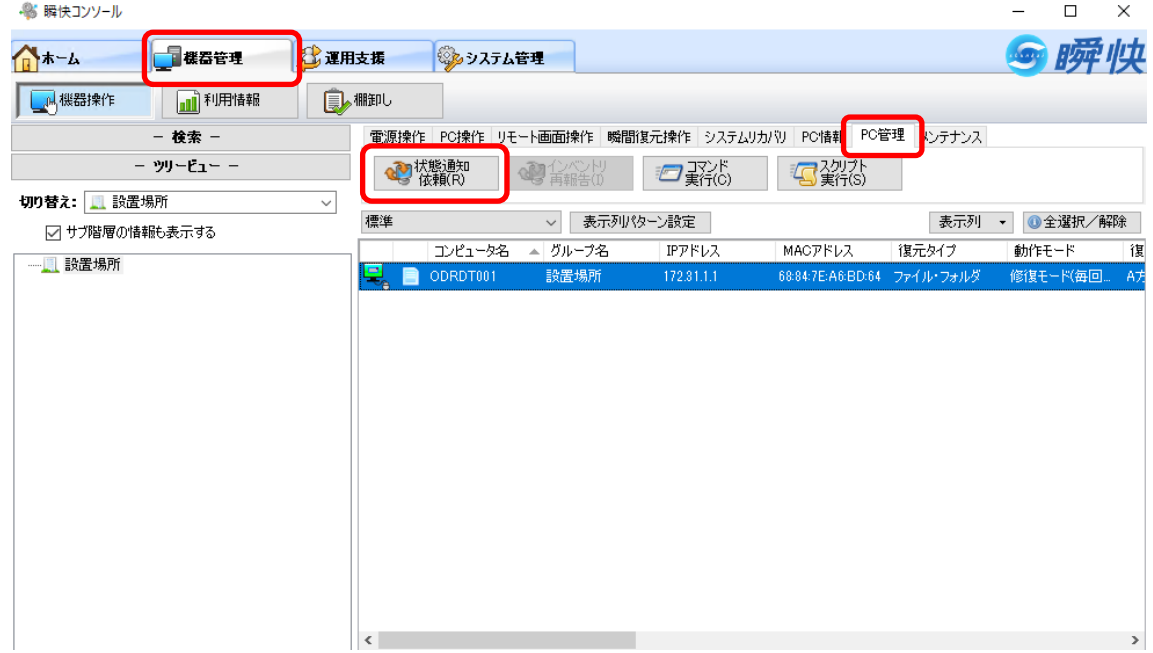

② 状態通知処理が完了したら、[ 閉じる ]をクリックします。 もし、状態通知処理が失敗した場合は、[ 3.4 リモートデスクトップ端末の電源 ON 操作 ]を参照し、 PC の電源を ON にしてから、再度実行してください。

※PC の電源が OFF の状態で本項の手順を実施すると、タイムアウトするまでに時間がかかります。

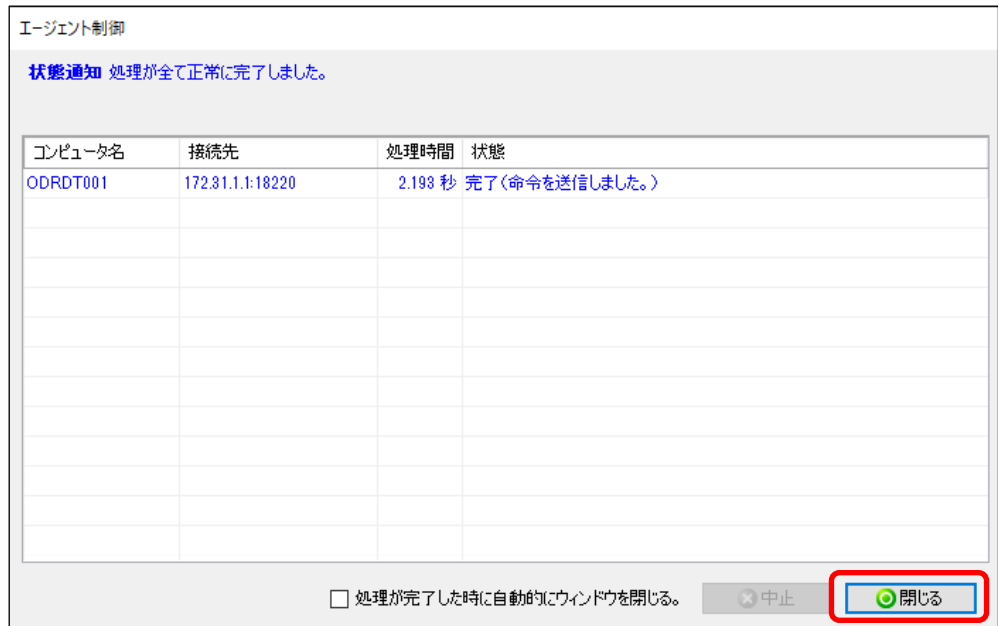

#### <span id="page-33-0"></span>**9.4 リモートデスクトップ端末の電源ON操作**

① [ 機器管理 ]タブ > [ 電源操作 ]タブに移動し、表示されている端末を選択し、[ 電源ON(C) ]を クリックします。

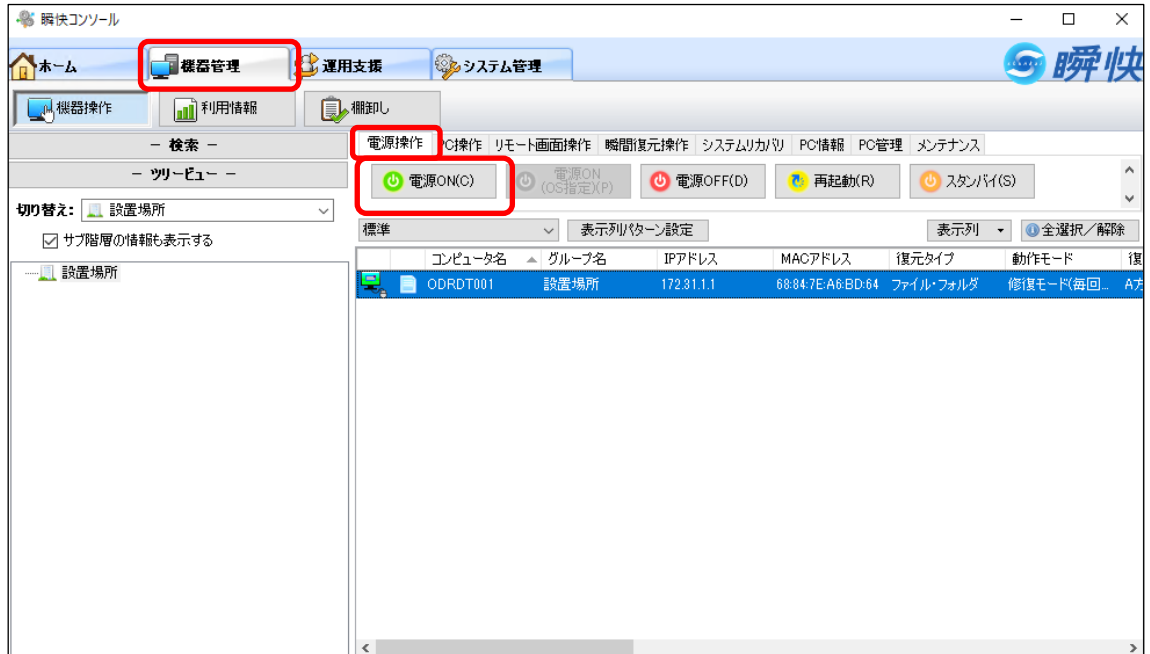

② 確認画面が表示されるので、[ OK ]をクリックします。

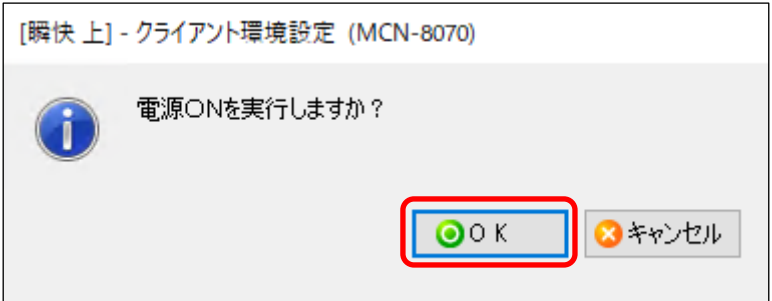

③ [ 3.2 PCの状態を表示するアイコン ]を参照し、電源ONの状態になれば、電源操作は完了です。 ※自動的にアイコンの表示が変更されるまでは、時間がかかります。アイコンの表示が変わる前にリ モート画面操作等の操作を行っても問題ありません。

#### <span id="page-35-0"></span>**9.5 リモートデスクトップ端末の電源OFF操作**

① [ 機器管理 ]タブ > [ 電源操作 ]タブに移動し、表示されている端末を選択し、[ 電源OFF(D) ] をクリックします。

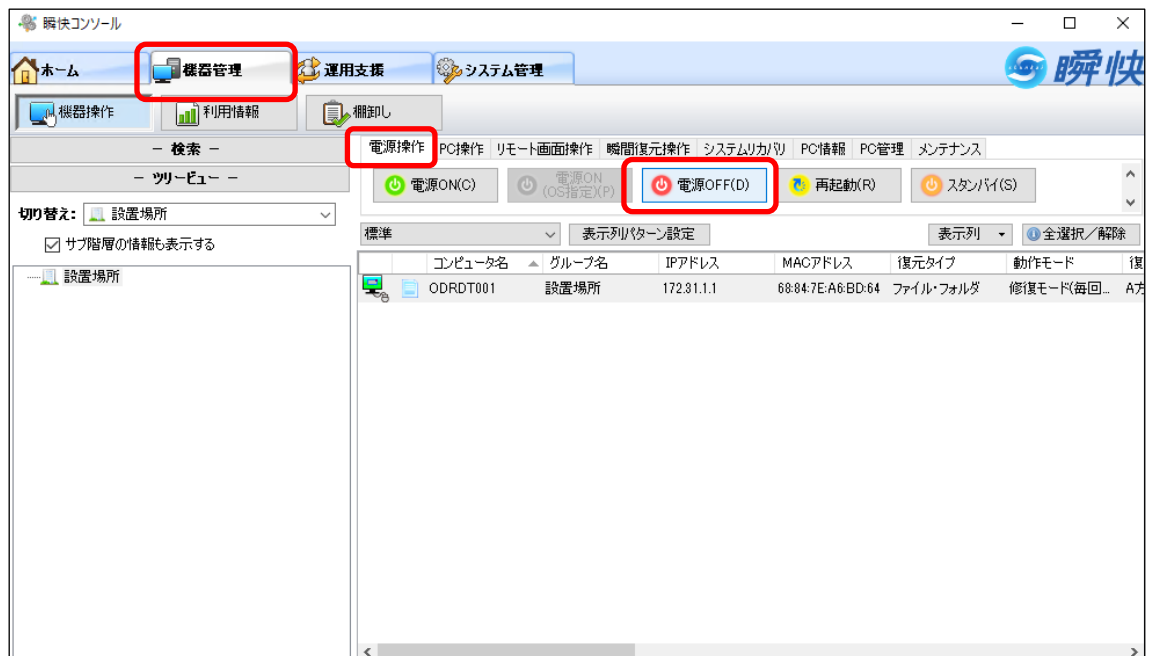

② 確認画面が表示されるので、[ OK ]をクリックします。

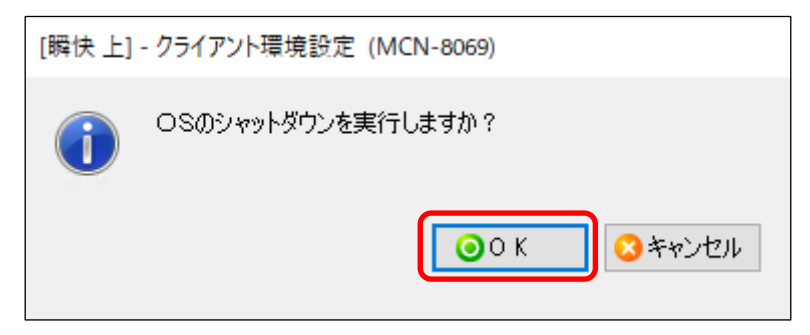

③ [ 3.2 PCの状態を表示するアイコン ]を参照し、電源OFFの状態になれば、電源操作は完了です。 ※自動的にアイコンの表示が変更されるまでは、時間がかかります。

#### <span id="page-36-0"></span>**9.6 リモート画面操作手順**

① [ 機器管理 ]タブ > [ リモート画面操作 ]タブに移動し、対象のPCを選択した状態で、[ 単一PC操 作 ]をクリックします。

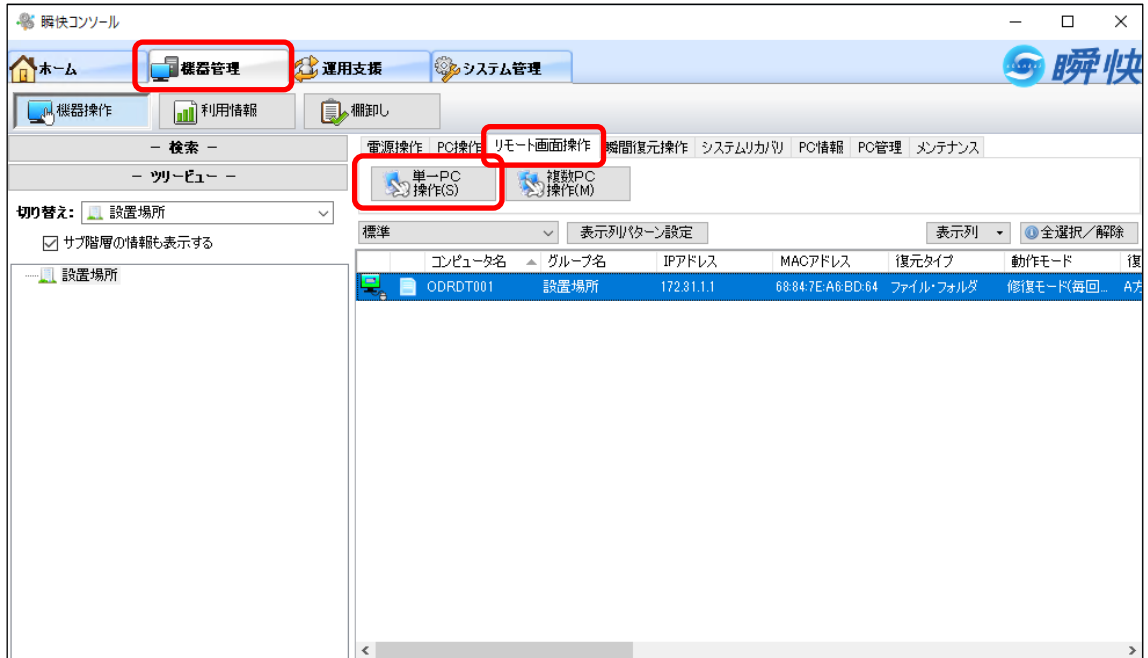

リモートデスクトップ端末の画面が表示されます。

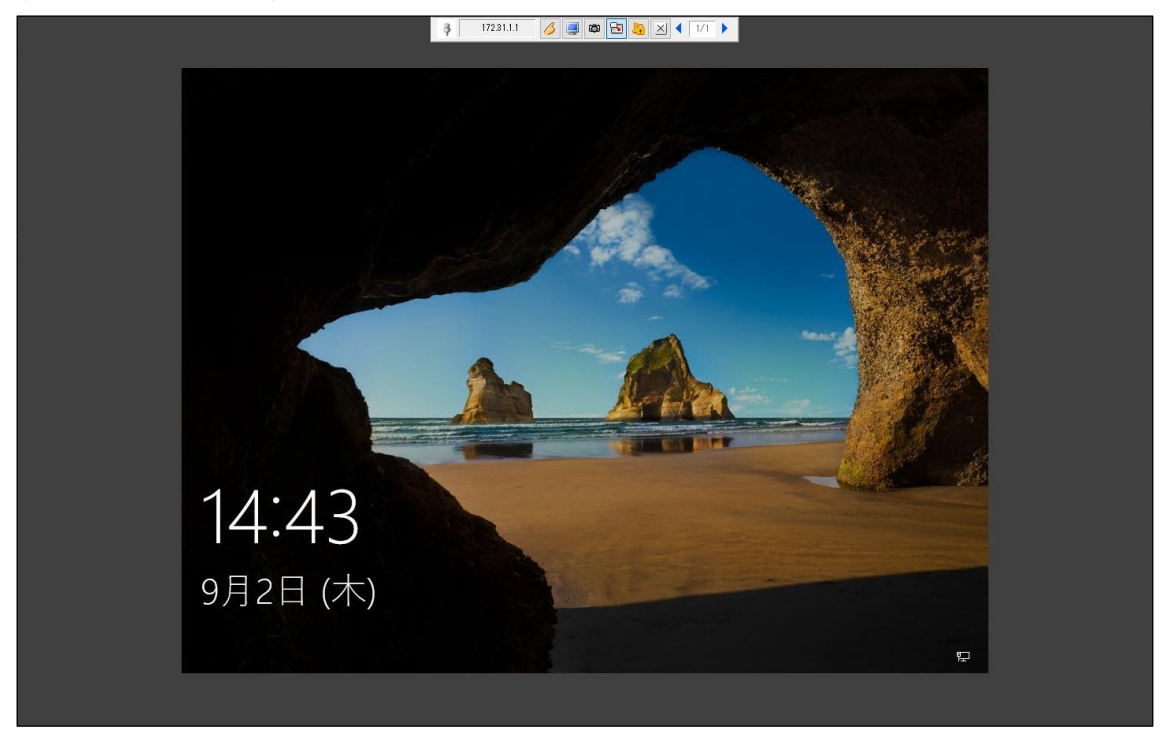

画面上部のツールバー内のPCのアイコンをクリックすると、赤色になり、遠隔操作モードに変更されます。

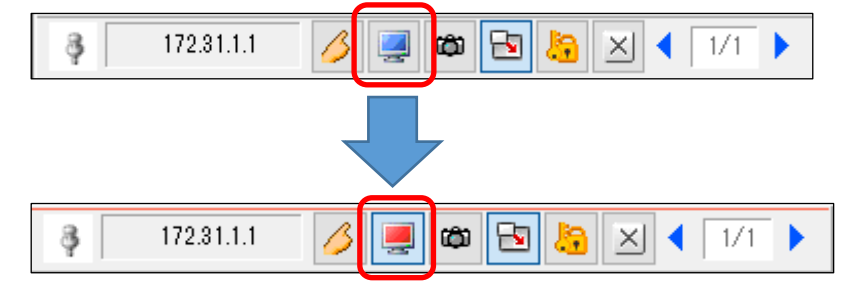

④ 遠隔操作モードになった状態で、表示されているリモートデスクトップ端末の画面をクリックし、サインイン情 報を入力する画面を表示させます。

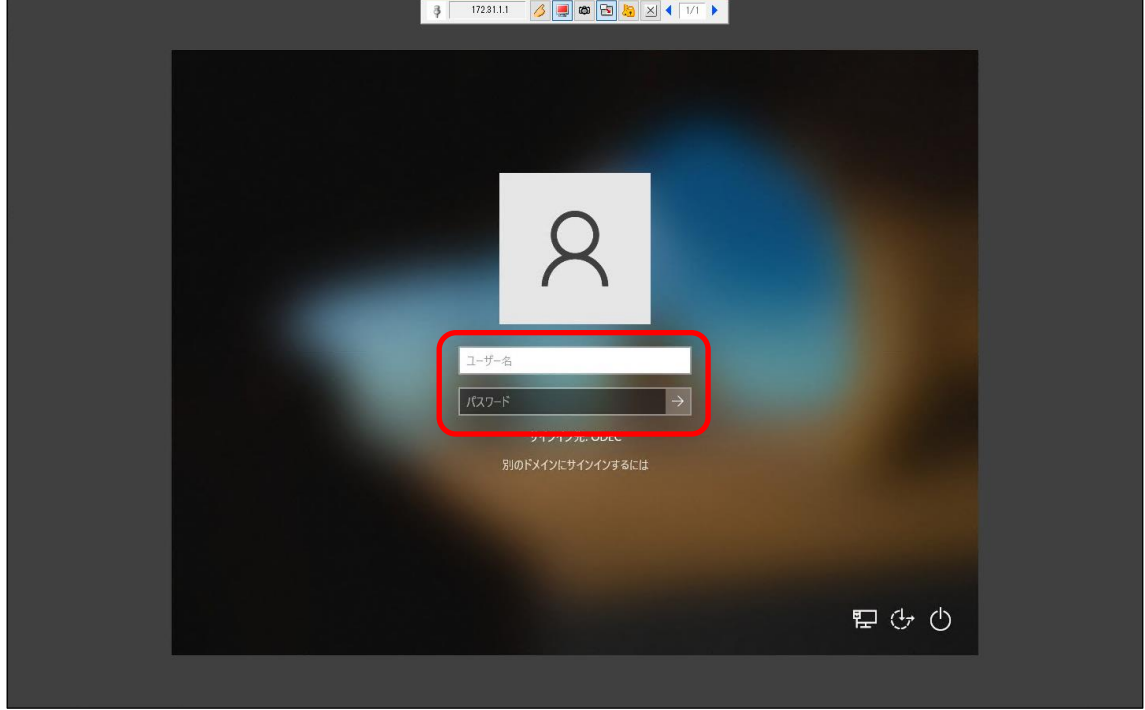

⑤ リモートデスクトップ端末の利用終了後は、画面上部のツールバー内の[ × ]をクリックし、リモートPC操 作を終了します。

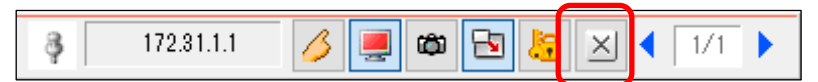

#### <span id="page-39-0"></span>**9.7 利用終了時の操作**

#### **※利用終了後は以下の操作を必ず行ってください**

- ① [ 9.5 リモートデスクトップ端末の電源OFF操作 ]を参照し、リモートデスクトップ端末をシャットダウンし ます。
- ② [ 8.2 リモート中継サーバの切断手順 ]を参照し、リモート中継サーバからサインアウトします。

#### <span id="page-40-0"></span>**10 Web ファイル共有(Proself)利用方法**

関西大学 OD 教室システムの、Web ファイル共有(Proself)を利用する手順について説明します。

以下にWebファイル共有(Proself)の利用手順を記載します。 10.1 ログイン 10.2 ファイルのアップロード 10.2.1 ドラッグアンドドロップしてアップロード 10.2.2 ファイルを選択してアプロード 10.3 ファイルのダウンロード 10.3.1 ファイルの直接ダウンロード 10.3.2 一括ダウンロード 10.4 ファイル操作 10.4.1 新規フォルダ作成 10.4.2 移動

- 10.4.3 コピー
- 10.4.4 削除
- 10.5 ログアウト

## <span id="page-41-0"></span>**10.1 ログイン**

① Webブラウザを起動し、以下のURLより、「Webファイル共有(Proself)」へアクセスします。 [ https://webfile.od.eng.kansai-u.ac.jp/proself ]

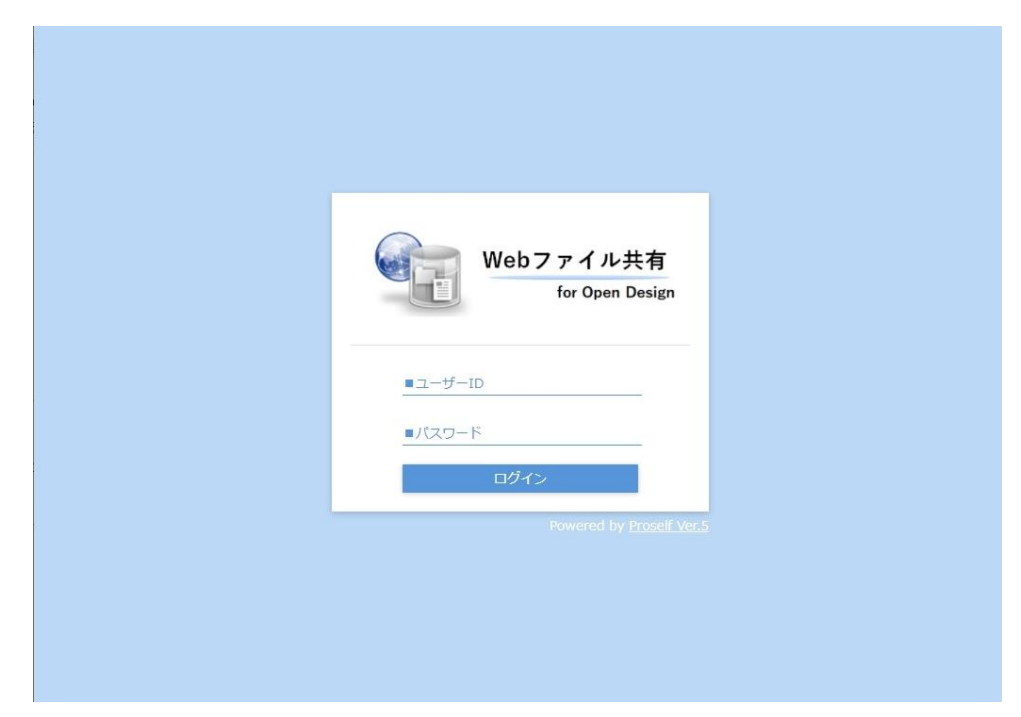

② 「利用者のユーザー名」、「パスワード」を入力し、ログインをクリックします。

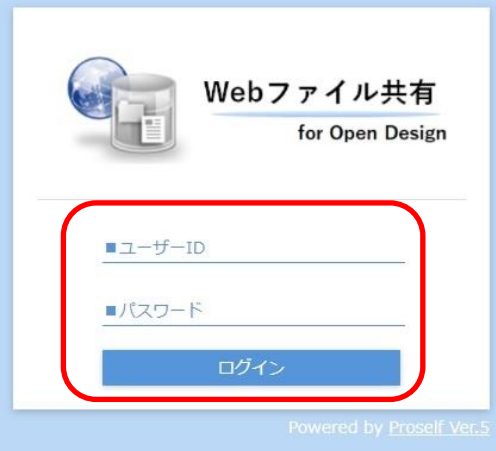

ログインが完了します。

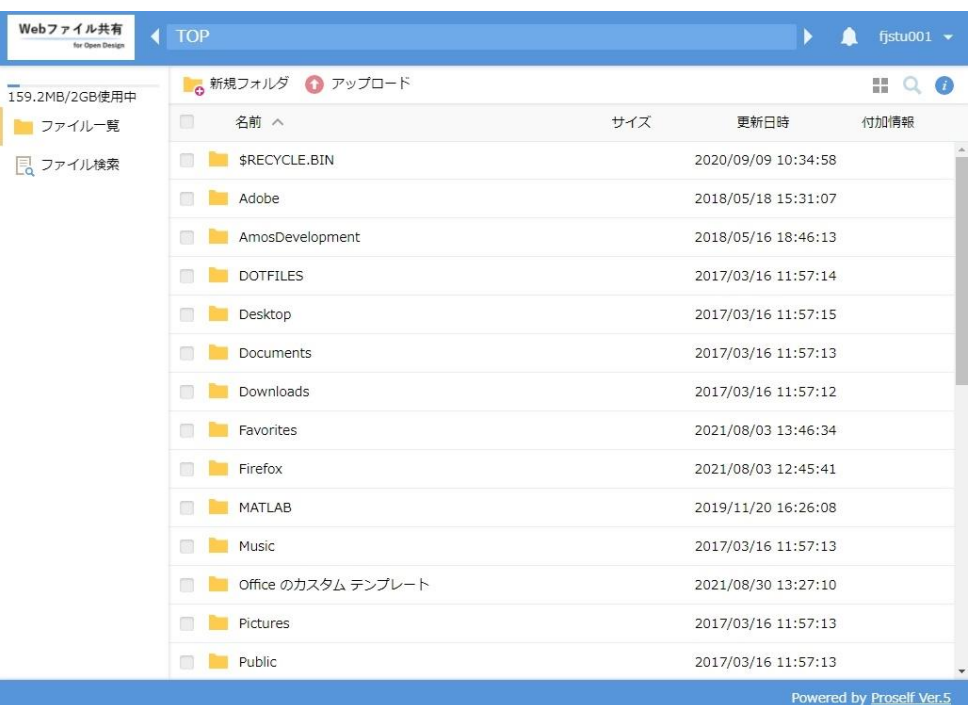

## <span id="page-43-0"></span>**10.2 ファイルのアップロード**

① 上部のメニューより「アップロード」をクリックします。

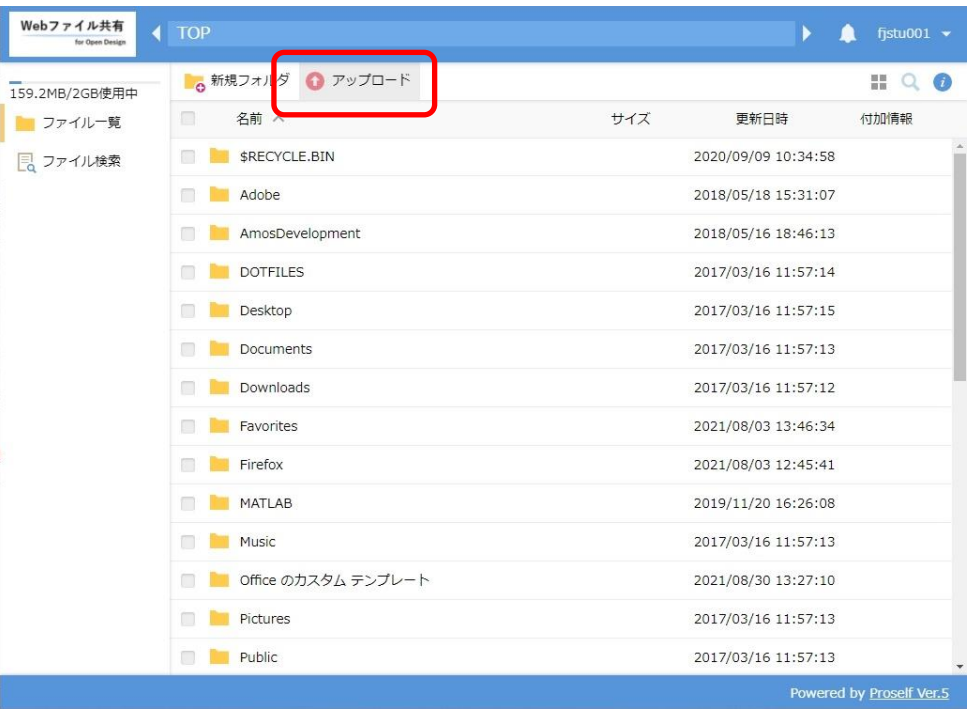

## **10.2.1 ドラッグアンドドロップしてアップロード**

ファイルをドラッグアンドドロップします。

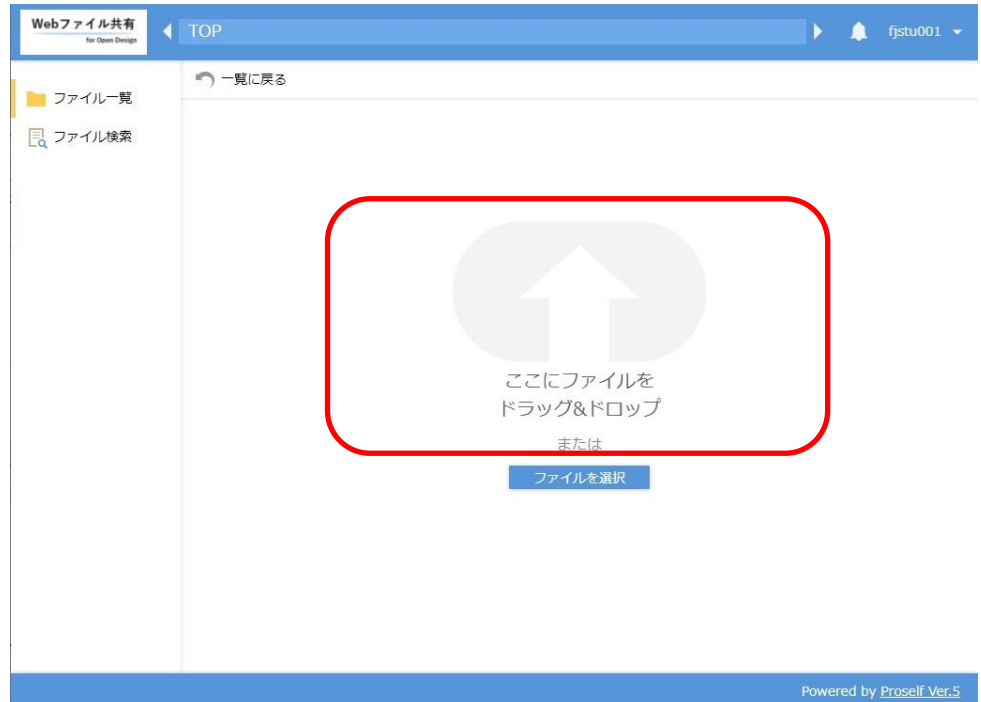

アップロードをクリックします。

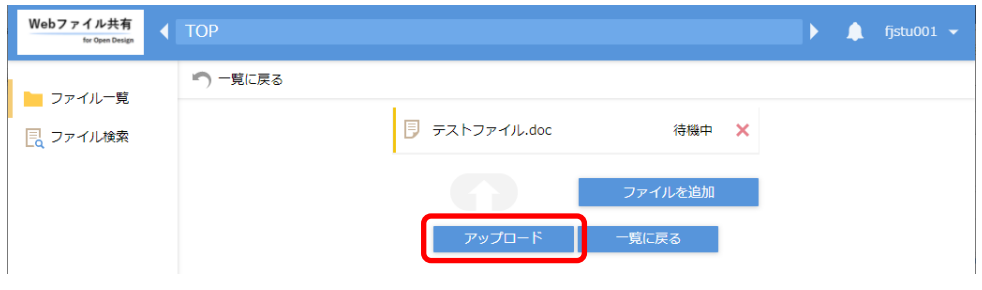

## **10.2.2 ファイルを選択してアップロード**

「ファイルを選択」をクリックします。

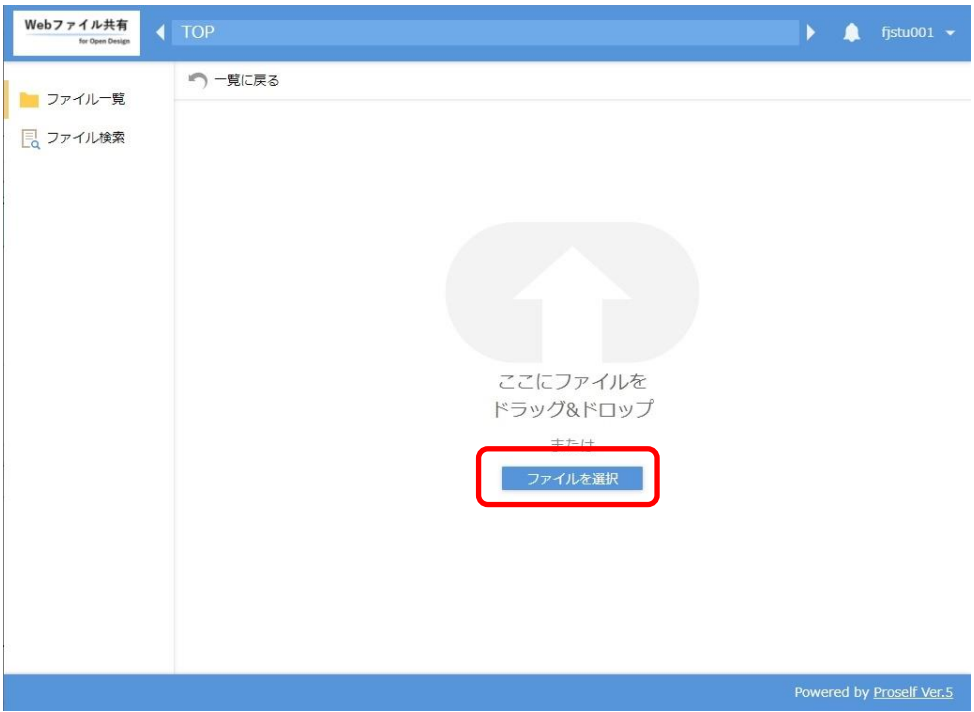

ファイルを指定し、「開く」をクリックします。

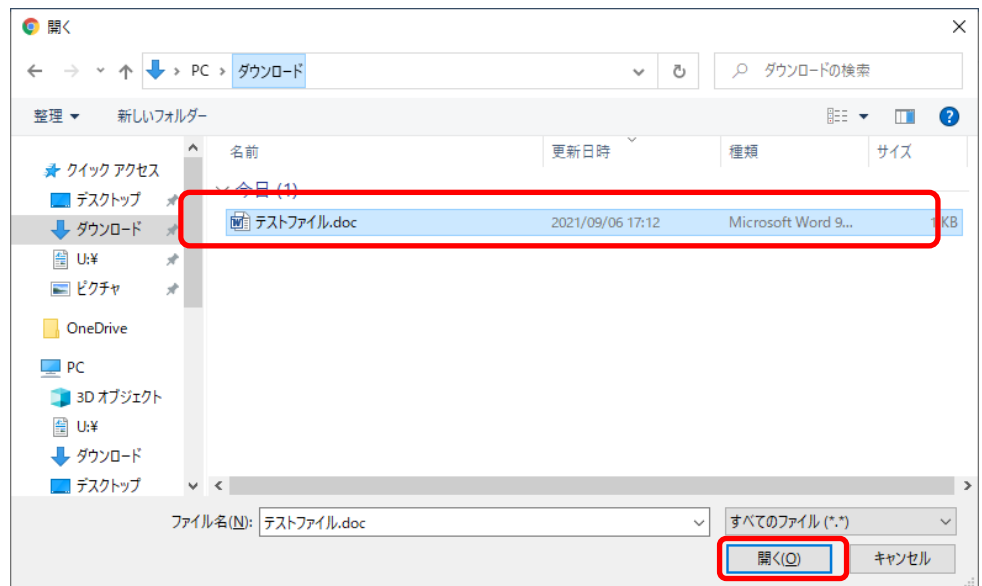

③ アップロードをクリックします。

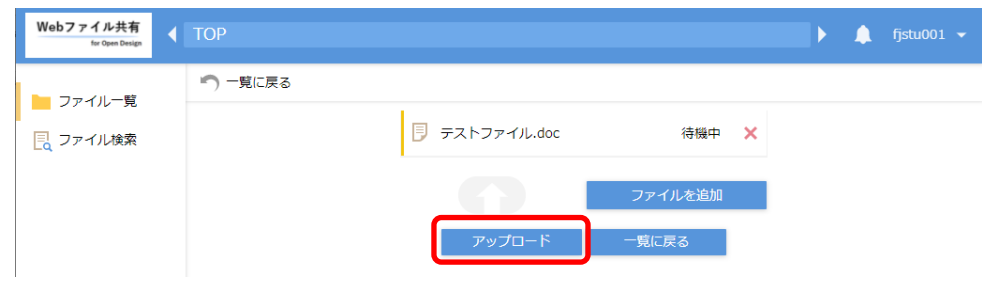

## <span id="page-46-0"></span>**10.3 ファイルのダウンロード**

## **10.3.1 ファイルの直接ダウンロード**

① ダウンロードしたいファイルを直接クリックすると、ダウンロードが開始されます。

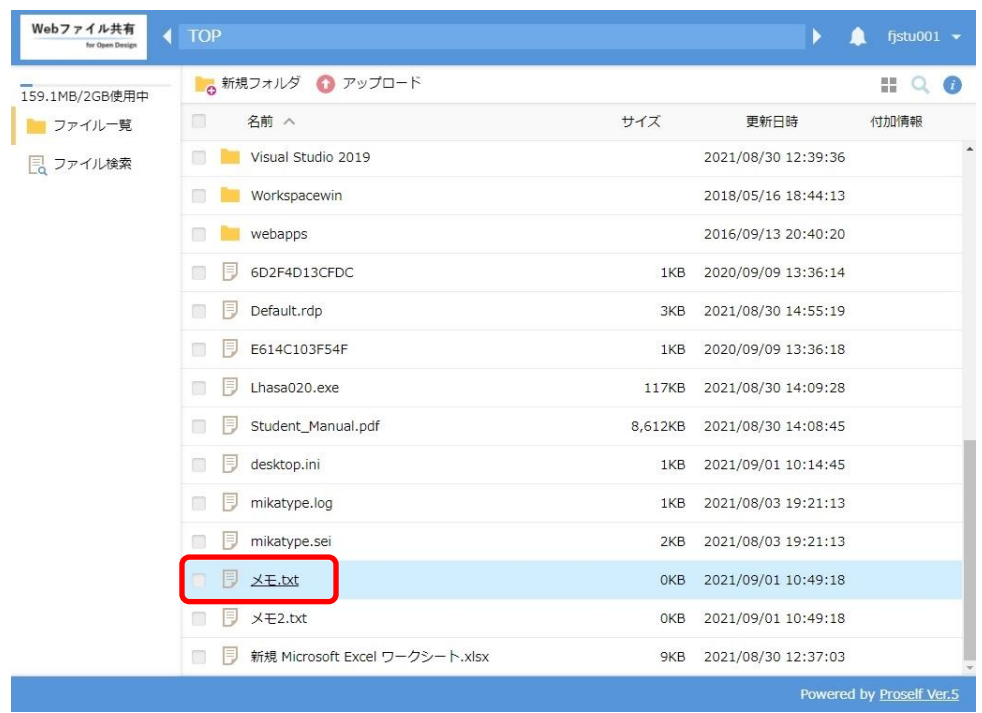

## **10.3.2 一括ダウンロード**

ダウンロードしたいフォルダや複数のファイルにチェックをいれます。

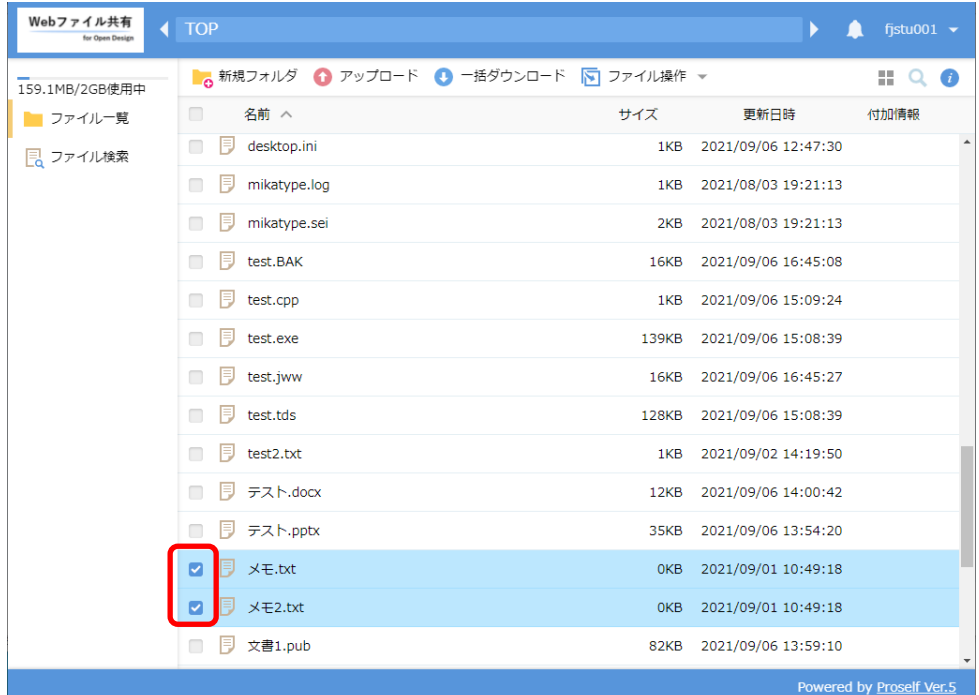

上部メニューに表示される「一括ダウンロード」をクリックします。

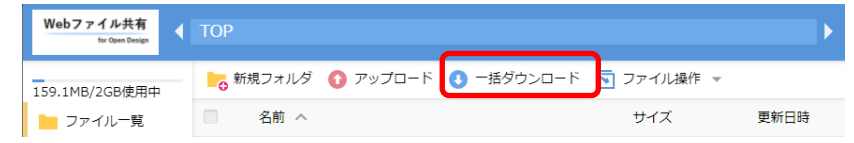

Zip形式で、ダウンロードが開始されます。

#### <span id="page-48-0"></span>**10.4 ファイル操作**

#### **10.4.1 新規フォルダ作成**

① 「新規フォルダ」をクリックします。

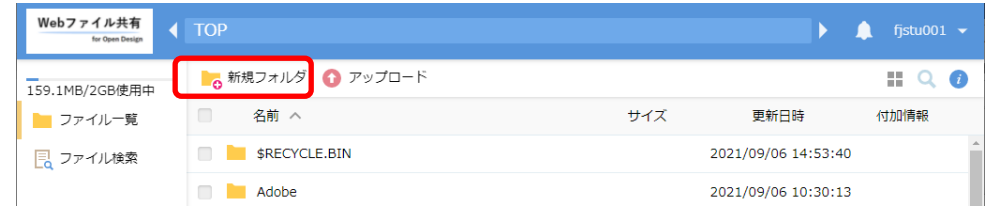

② 任意の名前を入力し、「作成」をクリックします。

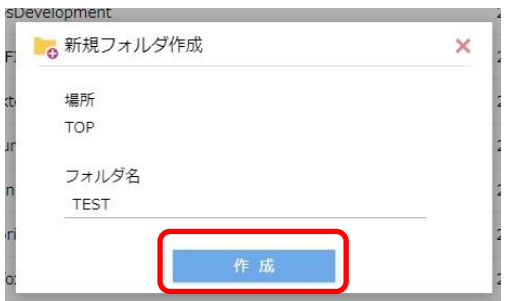

③ 新しいフォルダが作成されます。

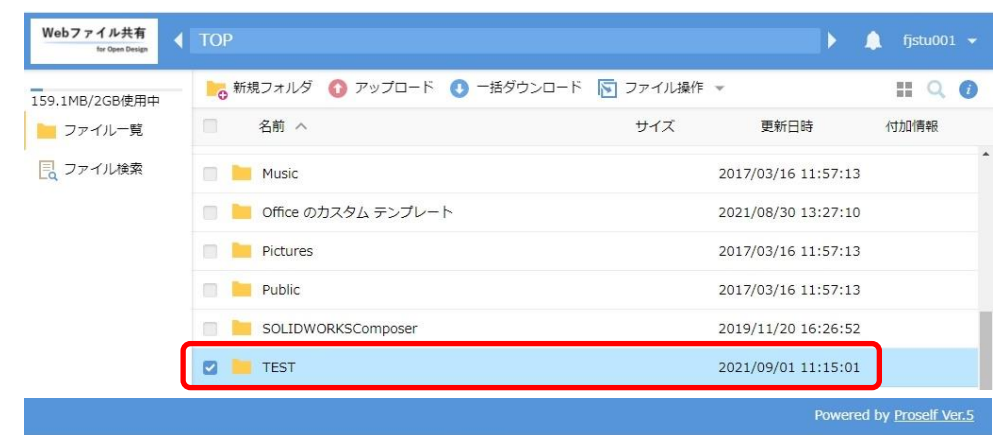

#### **10.4.2 移動**

① 移動したいファイルやフォルダにチェックを入れます。

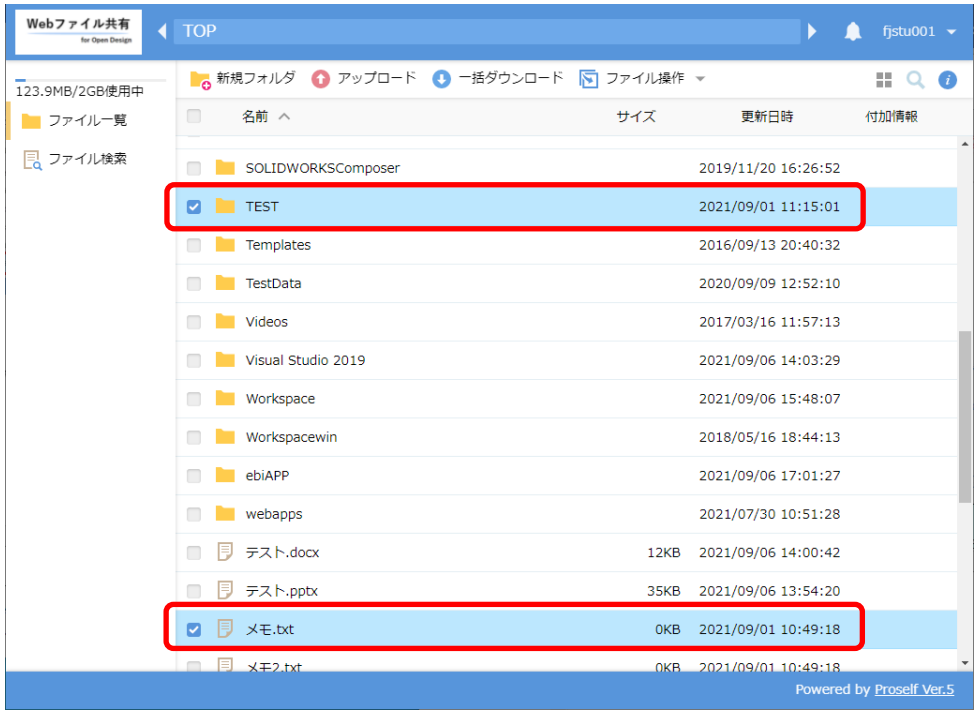

② 「ファイルの操作」をクリック、又はチェックをいれたファイルを右クリックして、「移動」をクリックします。 ・「ファイルの操作」をクリックした場合

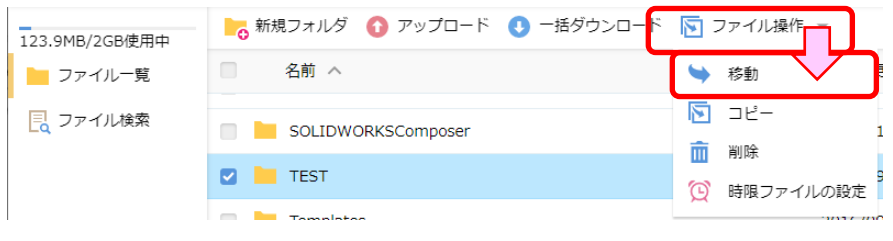

#### ・チェックをいれたファイルを右クリックした場合

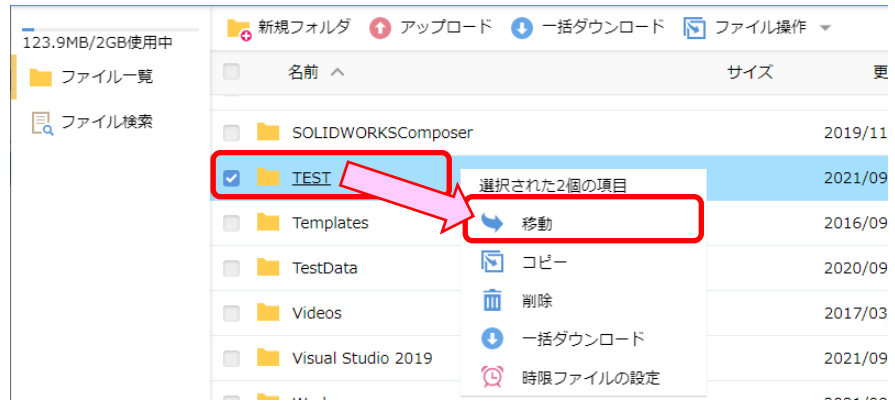

③ 移動先のフォルダを選択して「移動」をクリックします。

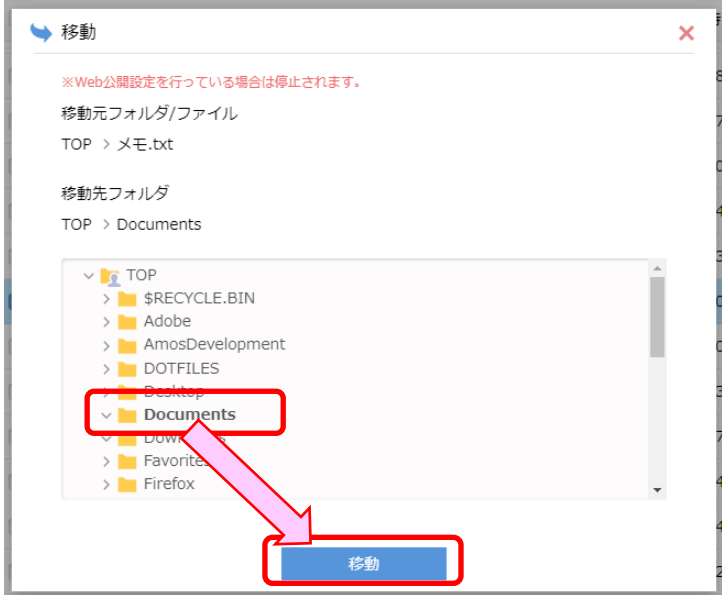

④ 選択したファイル、フォルダが移動します。

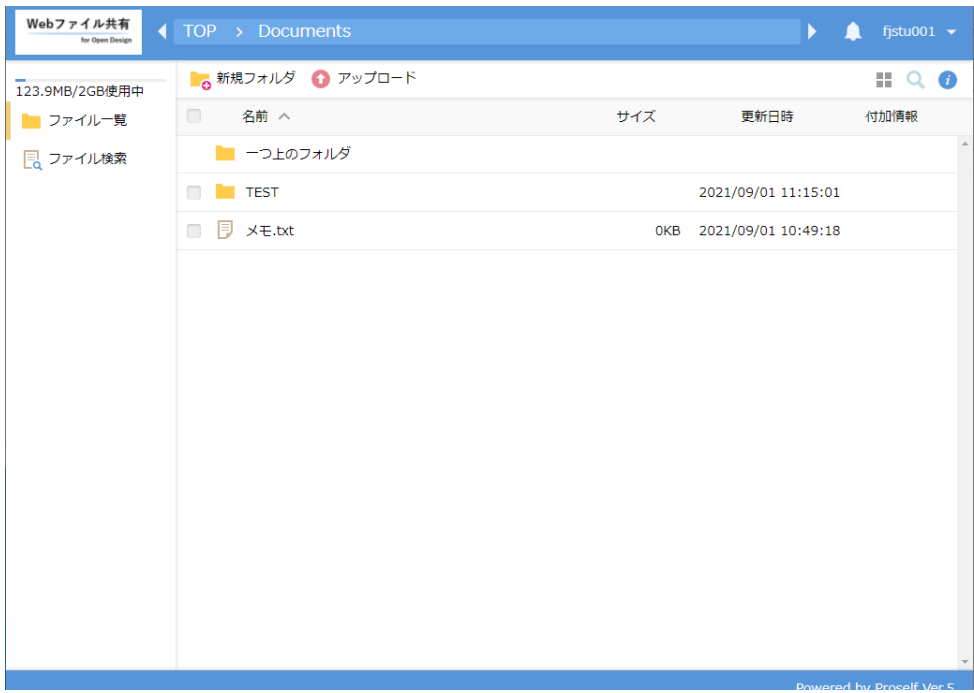

## **10.4.3 コピー**

① コピーしたいファイルやフォルダにチェックを入れます。

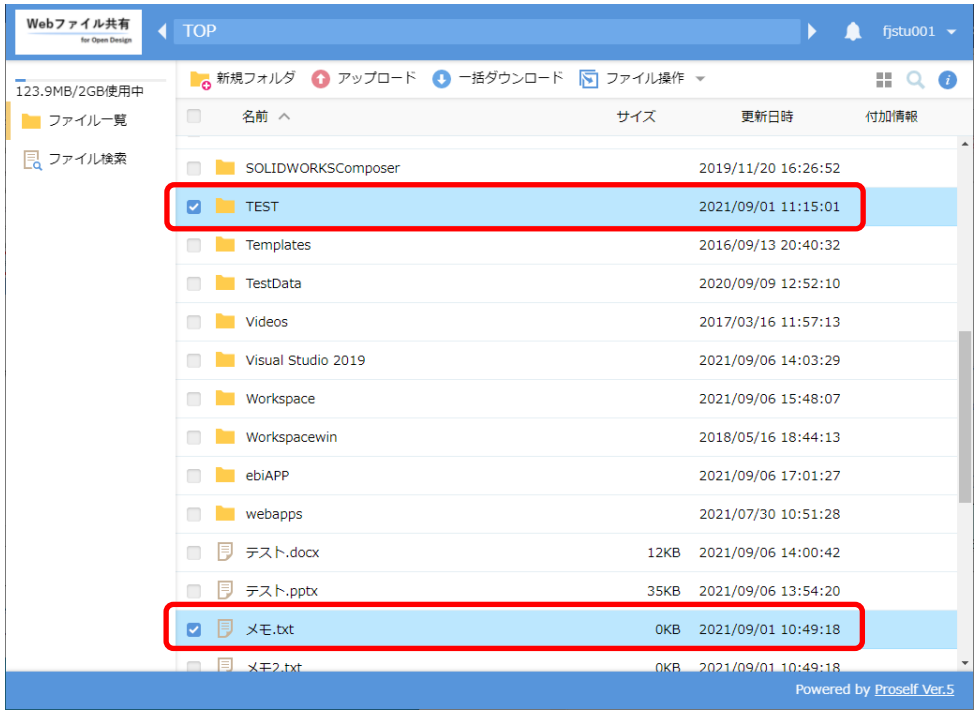

② 「ファイルの操作」をクリック、又はチェックをいれたファイルを右クリックして、「コピー」をクリックします。 ・「ファイルの操作」をクリックした場合

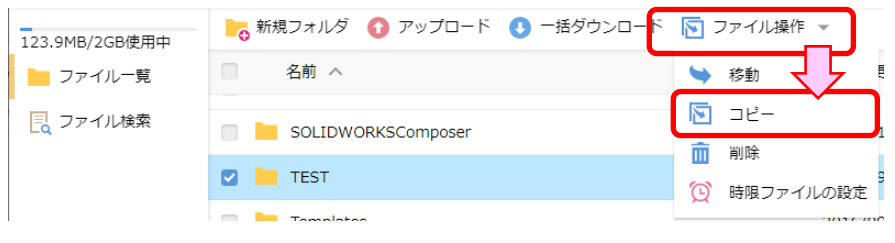

#### ・チェックをいれたファイルを右クリックした場合

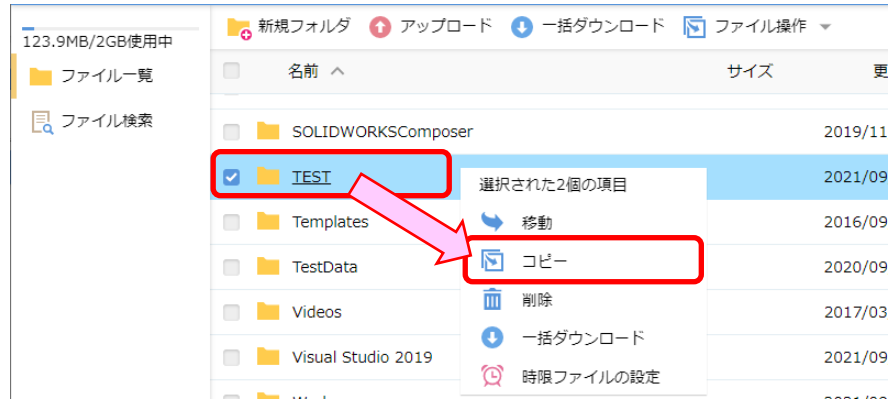

③ コピー先のフォルダを選択して「コピー」をクリックします。

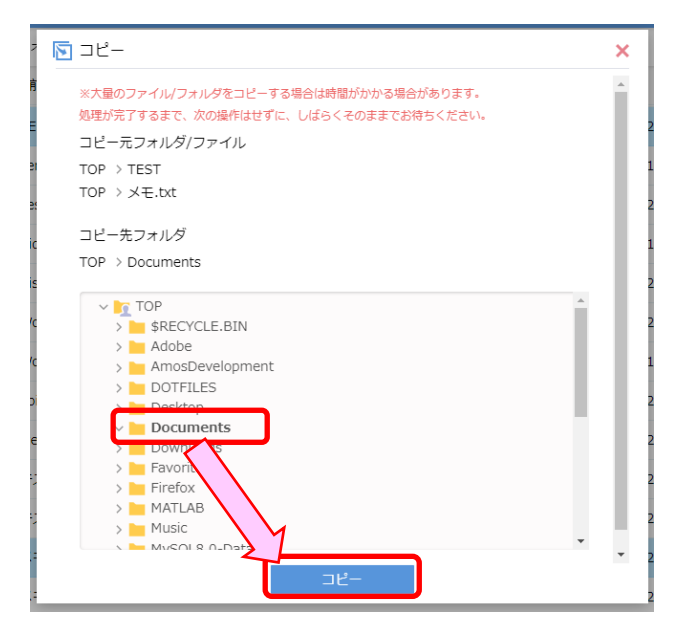

④ 選択したファイル、フォルダがコピーされます。

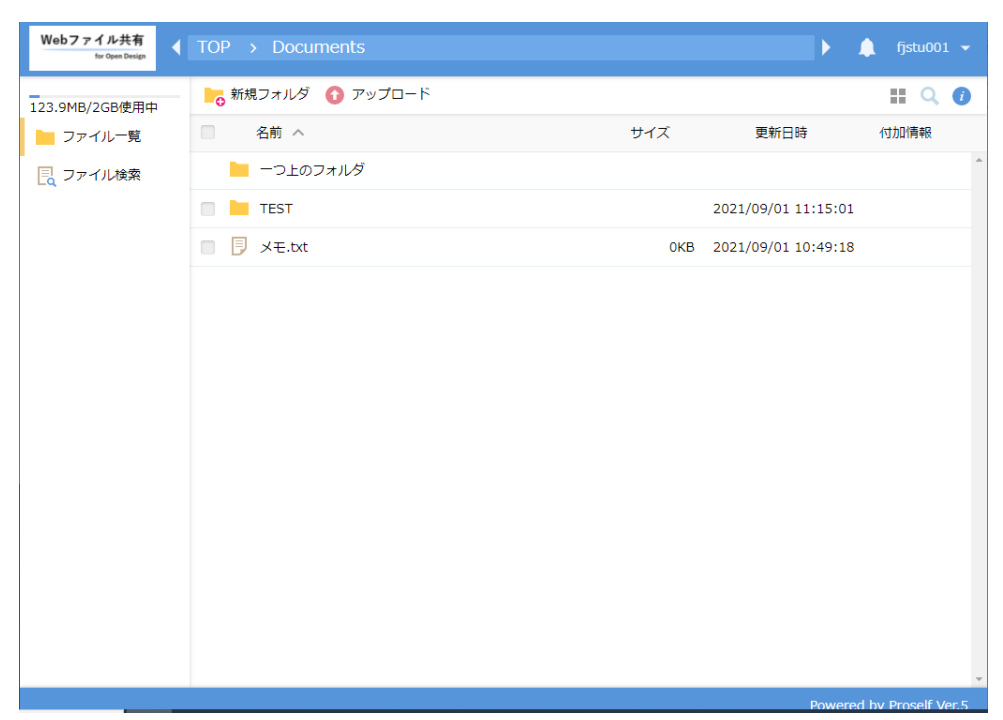

#### **10.4.4 削除**

① 削除したいファイルやフォルダにチェックを入れます。

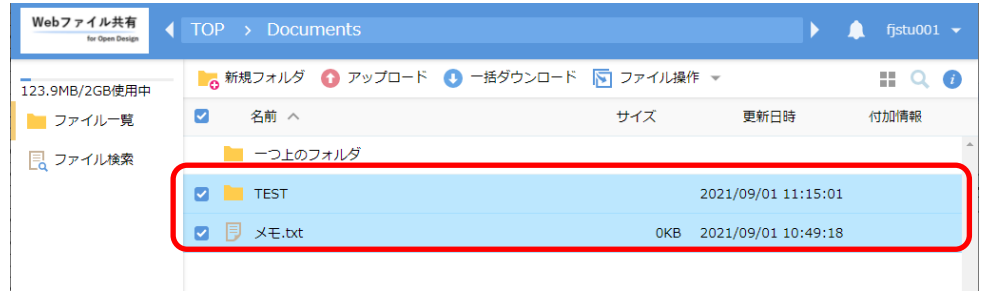

- ② 「ファイルの操作」をクリック、又はチェックをいれたファイルを右クリックして、「削除」をクリックします。
	- ・「ファイルの操作」をクリックした場合

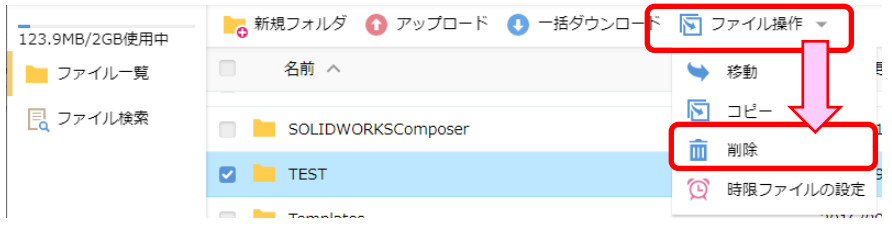

・チェックをいれたファイルを右クリックした場合

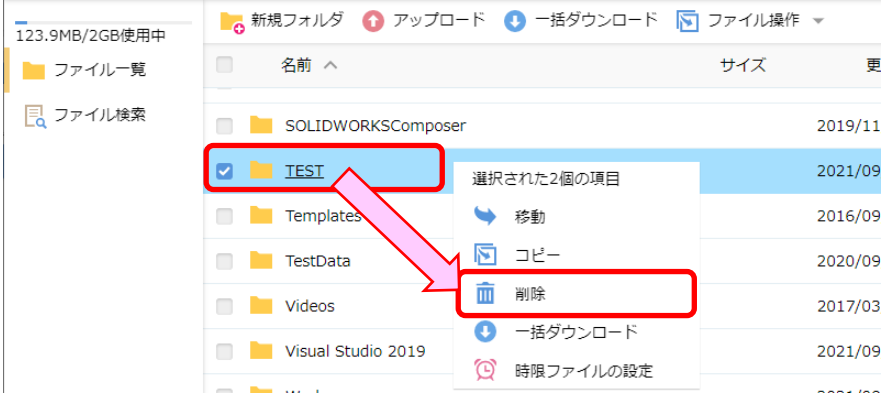

「削除」をクリックします。

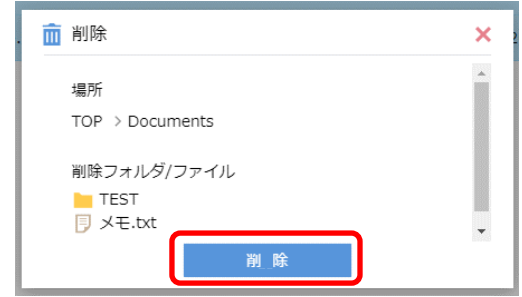

選択したファイル、フォルダが削除されます。

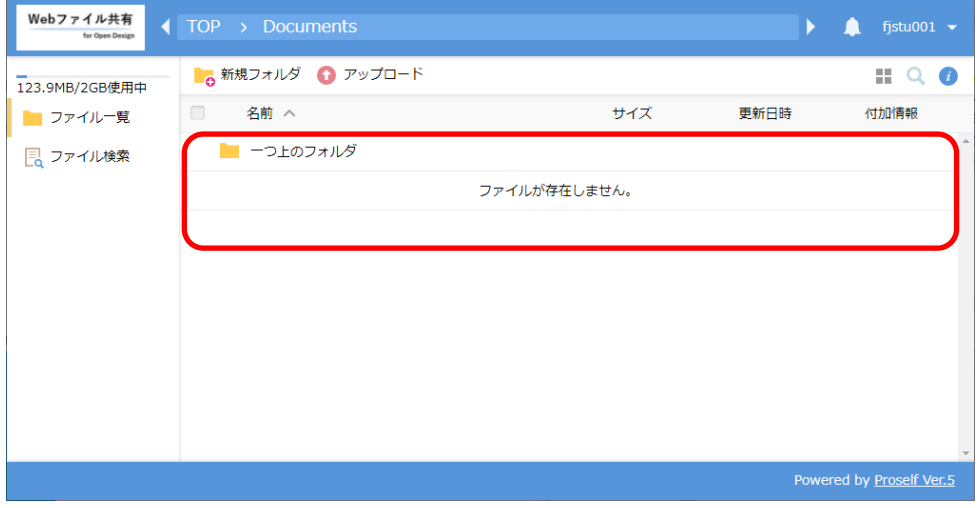

## <span id="page-55-0"></span>**10.5 ログアウト**

① 画面右上のユーザー名横にある▼をクリックします。

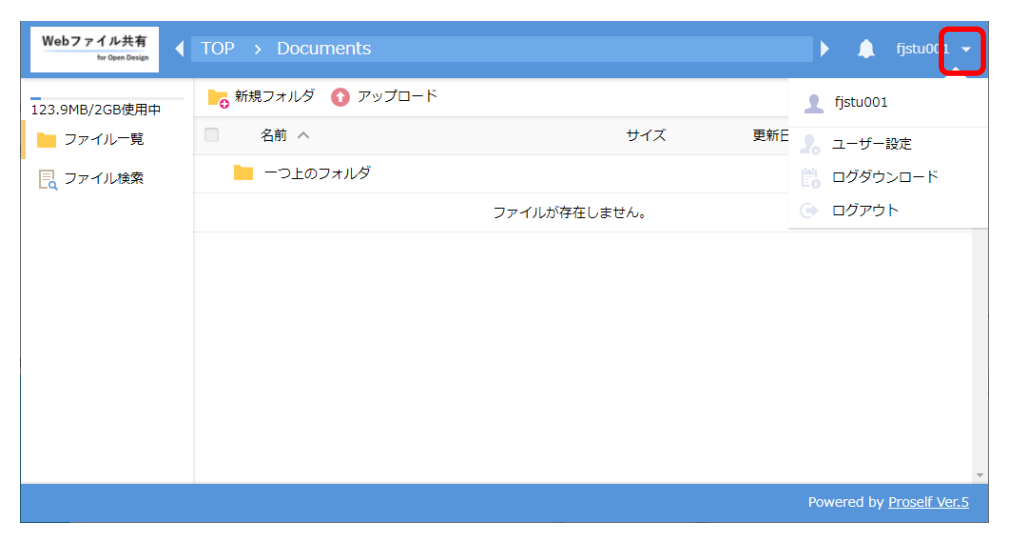

② 「ログアウト」をクリックします。

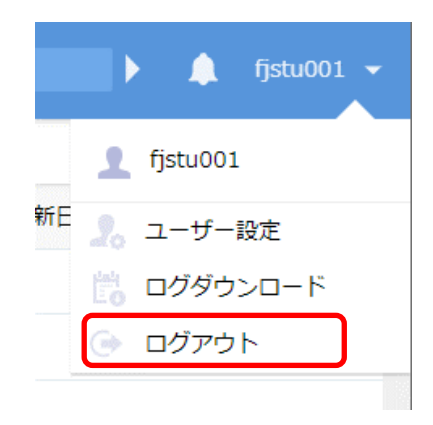

③ 「ログアウト」が完了します。

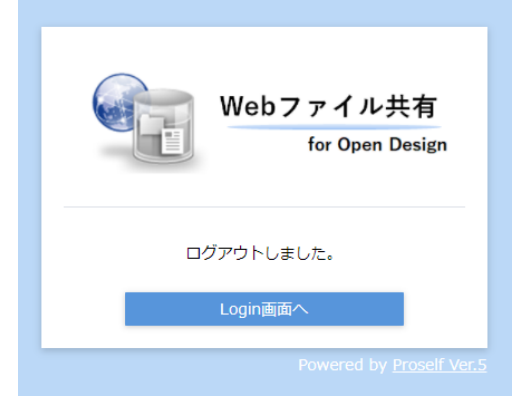

#### <span id="page-56-0"></span>**11 パスワード変更手順**

関西大学 OD 教室システムでのパスワード変更方法について以下の内容を記述しています。

#### ① 以下のURLからOD教室のホームページを開きます。

[ https://www.od.eng.kansai-u.ac.jp/ ]

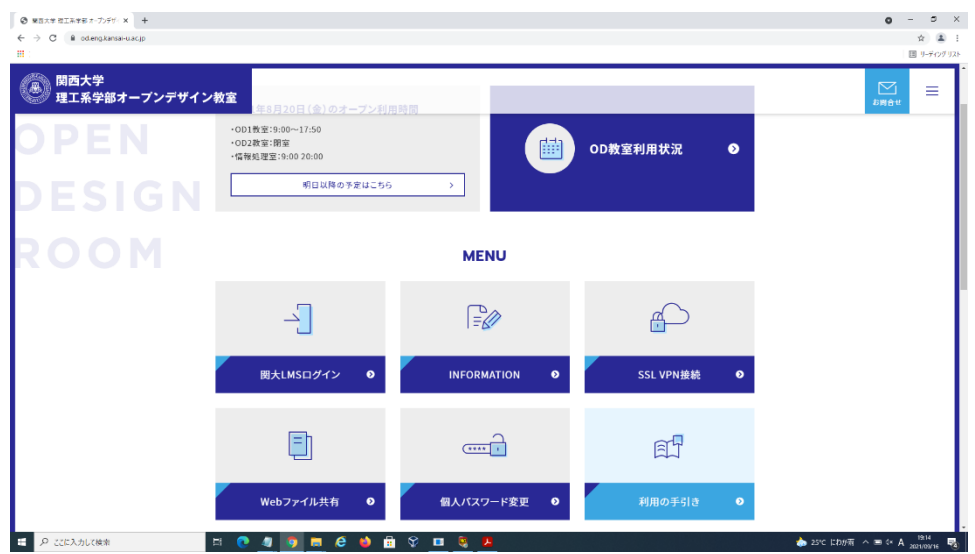

② [個人パスワード変更]を選択、クリックします。

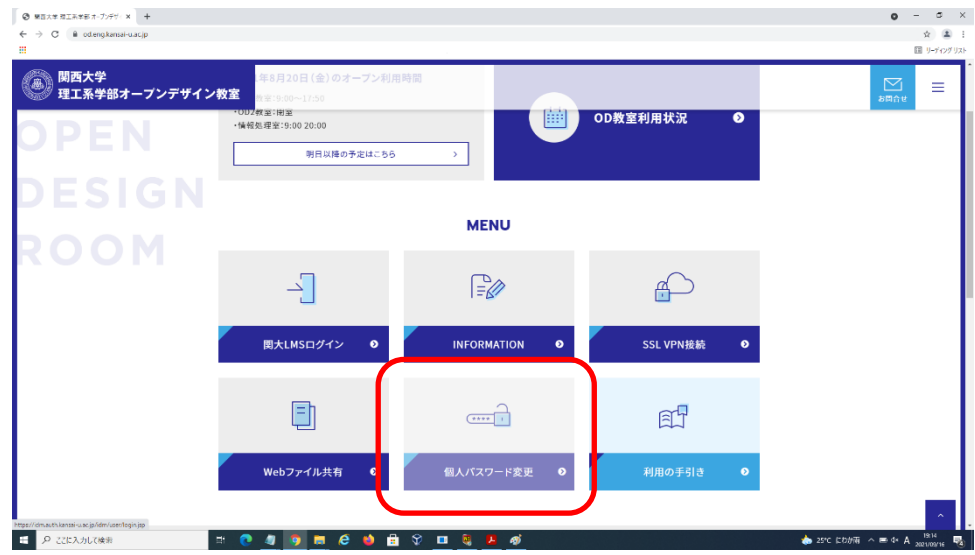

③ ITセンターのパスワード変更画面が表示されます。

IT センターより発行されたユーザ ID、パスワードを入力し、パスワード変更を行って下さい。

※変更されたパスワードは OD 教室で使用可能になるには最大約 30 分かかります。

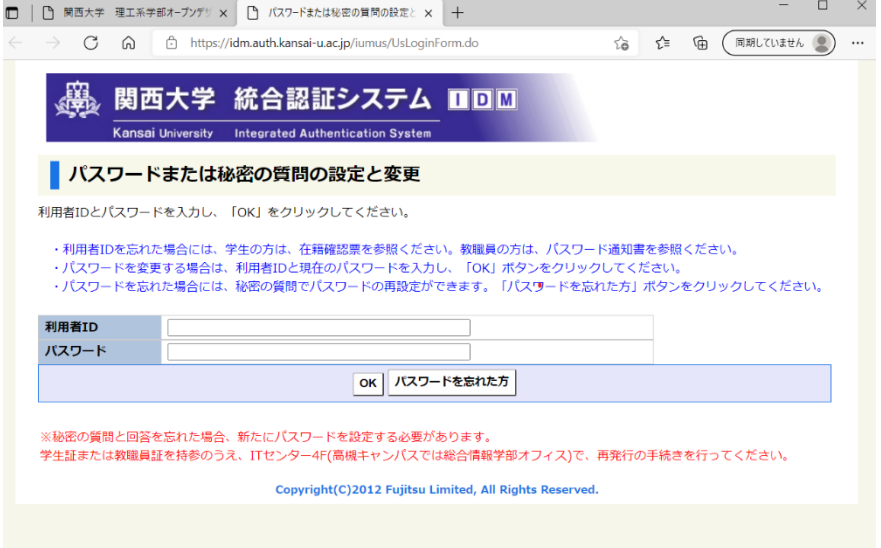